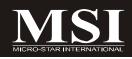

# KA790GX/ KA780G/ KA780V Series

# MS-7551 (v1.X) Mainboard

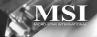

# G52-75511X1

# **Copyright Notice**

The material in this document is the intellectual property of **MICRO-STAR INTERNATIONAL**. We take every care in the preparation of this document, but no guarantee is given as to the correctness of its contents. Our products are under continual improvement and we reserve the right to make changes without notice.

# Trademarks

All trademarks are the properties of their respective owners.

NVIDIA, the NVIDIA logo, DualNet, and nForce are registered trademarks or trademarks of NVIDIA Corporation in the United States and/or other countries.

AMD, Athlon<sup>M</sup>, Athlon<sup>M</sup> XP, Thoroughbred<sup>M</sup>, and Duron<sup>M</sup> are registered trademarks of AMD Corporation.

Intel® and Pentium® are registered trademarks of Intel Corporation.

PS/2 and OS<sup>®</sup>/2 are registered trademarks of International Business Machines Corporation.

Windows<sup>®</sup> 95/98/2000/NT/XP/Vista are registered trademarks of Microsoft Corporation.

Netware® is a registered trademark of Novell, Inc.

Award® is a registered trademark of Phoenix Technologies Ltd.

AMI® is a registered trademark of American Megatrends Inc.

# **Revision History**

| Revision | Revision History         | Date        |
|----------|--------------------------|-------------|
| V1.0     | First release for PCB1.X | August 2008 |

# **Technical Support**

If a problem arises with your system and no solution can be obtained from the user's manual, please contact your place of purchase or local distributor. Alternatively, please try the following help resources for further guidance.

- Visit the MSI website for FAQ, technical guide, BIOS updates, driver updates, and other information: <u>http://global.msi.com.tw/index.php?</u> func=service
- Contact our technical staff at: http://ocss.msi.com.tw

# Safety Instructions

- 1. Always read the safety instructions carefully.
- 2. Keep this User's Manual for future reference.
- 3. Keep this equipment away from humidity.
- 4. Lay this equipment on a reliable flat surface before setting it up.
- 5. The openings on the enclosure are for air convection hence protects the equipment from overheating. DO NOT COVER THE OPENINGS.
- 6. Make sure the voltage of the power source and adjust properly 110/220V before connecting the equipment to the power inlet.
- 7. Place the power cord such a way that people can not step on it. Do not place anything over the power cord.
- 8. Always Unplug the Power Cord before inserting any add-on card or module.
- 9. All cautions and warnings on the equipment should be noted.
- 10. Never pour any liquid into the opening that could damage or cause electrical shock.
- 11. If any of the following situations arises, get the equipment checked by a service personnel:
  - † The power cord or plug is damaged.
  - † Liquid has penetrated into the equipment.
  - † The equipment has been exposed to moisture.
  - † The equipment has not work well or you can not get it work according to User's Manual.
  - † The equipment has dropped and damaged.
  - † The equipment has obvious sign of breakage.
- 12. DONOT LEAVE THIS EQUIPMENT INAN ENVIRONMENT UNCONDITIONED, STOR-AGE TEMPERATURE ABOVE 60°C (140°F), IT MAY DAMAGE THE EQUIPMENT.

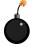

**CAUTION:** Danger of explosion if battery is incorrectly replaced. Replace only with the same or equivalent type recommended by the manufacturer.

警告使用者:

這是甲類的資訊產品,在居住的環境中使用時,可能會造成無線電干擾, 在這種情況下,使用者會被要求採取某些適當的對策。

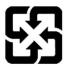

廢電池請回收

For better environmental protection, waste batteries should be collected separately for recycling or special disposal.

# FCC-B Radio Frequency Interference Statement

This equipment has been tested and found to comply with the limits for a Class B digital device, pursuant to Part

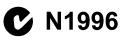

15 of the FCC Rules. These limits are designed to provide reasonable protection against harmful interference in a residential installation. This equipment generates, uses and can radiate radio frequency energy and, if not installed and used in accordance with the instructions, may cause harmful interference to radio communications. However, there is no guarantee that interference will not occur in a particular installation. If this equipment does cause harmful interference to radio or television reception, which can be determined by turning the equipment off and on, the user is encouraged to try to correct the interference by one or more of the measures listed below.

- † Reorient or relocate the receiving antenna.
- † Increase the separation between the equipment and receiver.
- † Connect the equipment into an outlet on a circuit different from that to which the receiver is connected.
- † Consult the dealer or an experienced radio/television technician for help.

#### Notice 1

The changes or modifications not expressly approved by the party responsible for compliance could void the user's authority to operate the equipment.

#### Notice 2

Shielded interface cables and A.C. power cord, if any, must be used in order to comply with the emission limits.

VOIR LANOTICE D'INSTALLATION AVANT DE RACCORDER AU RESEAU.

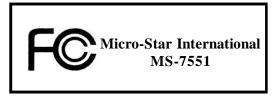

This device complies with Part 15 of the FCC Rules. Operation is subject to the following two conditions:

- (1) this device may not cause harmful interference, and
- (2) this device must accept any interference received, including interference that may cause undesired operation.

# WEEE (Waste Electrical and Electronic Equipment) Statement

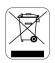

#### ENGLISH

To protect the global environment and as an environmentalist, MSI must remind you that...

Under the European Union ("EU") Directive on Waste Electrical and Electronic Equipment, Directive 2002/96/EC, which takes effect on August 13, 2005, products of "electrical and electronic equipment" cannot be discarded as municipal waste anymore and manufacturers of covered electronic equipment will be obligated to take back such products at the end of their useful life. MSI will comply with the product take back requirements at the end of life of MSI-branded products that are sold into the EU. You can return these products to local collection points.

# DEUTSCH

Hinweis von MSI zur Erhaltung und Schutz unserer Umwelt

Gemäß der Richtlinie 2002/96/EG über Elektro- und Elektronik-Altgeräte dürfen Elektro- und Elektronik-Altgeräte nicht mehr als kommunale Abfälle entsorgt werden. MSI hat europaweit verschiedene Sammel- und Recyclingunternehmen beauftragt, die in die Europäische Union in Verkehr gebrachten Produkte, am Ende seines Lebenszyklus zurückzunehmen. Bitte entsorgen Sie dieses Produkt zum gegebenen Zeitpunkt ausschliesslich an einer lokalen Altgerätesammelstelle in Ihrer Nähe.

# FRANÇAIS

En tant qu'écologiste et afin de protéger l'environnement, MSI tient à rappeler ceci...

Au sujet de la directive européenne (EU) relative aux déchets des équipement électriques et électroniques, directive 2002/96/EC, prenant effet le 13 août 2005, que les produits électriques et électroniques ne peuvent être déposés dans les décharges ou tout simplement mis à la poubelle. Les fabricants de ces équipements seront obligés de récupérer certains produits en fin de vie. MSI prendra en compte cette exigence relative au retour des produits en fin de vie au sein de la communauté européenne. Par conséquent vous pouvez retourner localement ces matériels dans les points de collecte.

# РУССКИЙ

Компания MSI предпринимает активные действия по защите окружающей среды, поэтому напоминаем вам, что....

В соответствии с директивой Европейского Союза (ЕС) по предотвращению загрязнения окружающей среды использованным электрическим и электронным оборудованием (директива WEEE 2002/96/ЕС), вступающей в силу 13 августа 2005 года, паделия, относящиеся к электрическому и электронному оборудованию, не могут рассматриваться как бытовой мусор, поэтому производители вышенеречисленного электронного оборудования обязаны принимать его для переработки по окончании срока службы. MSI обязустся соблюдать требования по приему продукции, проданной под маркой MSI на территории ЕС, в переработку по окончании срока службы. Вы можете вернуть эти изделия в специализированные пункты приема.

#### ESPAÑOL

MSI como empresa comprometida con la protección del medio ambiente, recomienda:

Bajo la directiva 2002/96/EC de la Unión Europea en materia de desechos y/o equipos electrónicos, con fecha de rigor desde el 13 de agosto de 2005. los productos clasificados como "eléctricos y equipos electrónicos" no pueden ser depositados en los contenedores habituales de su municipio, los fabricantes de equipos electrónicos, están obligados a hacerse cargo de dichos productos al termino de su período de vida. MSI estará comprometido con los términos de recogida de sus productos vendidos en la Unión Europea al final de su periodo de vida. Usted debe depositar estos productos en el punto limpio establecido por el ayuntamiento de su localidad o entregar a una empresa autorizada para la recogida de estos residuos.

## NEDERLANDS

Om het milieu te beschermen, wil MSI u eraan herinneren dat....

De richtlijn van de Europese Unie (EU) met betrekking tot Vervuiling van Electrische en Electronische producten (2002/96/EC), die op 13 Augustus 2005 in zal gaan kunnen niet meer beschouwd worden als vervuiling.

Fabrikanten van dit soort producten worden verplicht om producten retour te nemen aan het eind van hun levenscyclus. MSI zal overeenkomstig de richtlijn handelen voor de producten die de merknaam MSI dragen en verkocht zijn in de EU. Deze goederen kunnen geretourneerd worden op lokale inzamelingspunten.

# SRPSKI

Da bi zaštitili prirodnu sredinu, i kao preduzeće koje vodi računa o okolini i prirodnoj sredini, MSI mora da vas podesti da...

Po Direktivi Evropske unije ("EU") o odbačenoj ekektronskoj i električnoj opremi, Direktiva 2002/96/EC, koja stupa na snagu od 13. Avgusta 2005, proizvodi koji spadaju pod "elektronsku i električnu opremu" ne mogu više biti odbačeni kao običan otpad i proizvođači ove opreme biće prinuđeni da uzmu natrag ove proizvode na kraju njihovog uobičajenog veka trajanja. MSI će poštovati zahtev o preuzimanju ovakvih proizvoda kojima je istekao vek trajanja, koji imaju MSI oznaku i koji su prodati u EU. Ove proizvode možete vratiti na lokalnim mestima za prikupljanje.

### POLSKI

Aby chronić nasze środowisko naturalne oraz jako firma dbająca o ekologię, MSI przypomina, że...

Zgodnie z Dyrektywą Unii Europejskiej ("UE") dotyczącą odpadów produktów elektrycznych i elektronicznych (Dyrektywa 2002/96/EC), która wchodzi w życie 13 sierpnia 2005, tzw. "produkty oraz wyposażenie elektryczne 1 elektroniczne " nie mogą być traktowane jako śmieci komunalne, tak więc producenci tych produktów będą zobowiązani do odbierania ich w momencie gdy produkt jest wycofywany z użycia. MSI wypelni wymagania UE, przyjmując produkty (sprzedawane na terenie Unii Europejskiej) wycofywane z użycia. Produkty MSI będzie można zwracać w wyznaczonych punktach zbiorczych.

# TÜRKÇE

Çevreci özelliğiyle bilinen MSI dünyada çevreyi korumak için hatırlatır:

Avrupa Birliği (AB) Kararnamesi Elektrik ve Elektronik Malzeme Atığı, 2002/96/EC Kararnamesi altında 13 Ağustos 2005 tarihinden itibaren geçerli olmak üzere, elektrikli ve elektronik malzemeler diğer atıklar gibi çöpe atılamayacak ve bu elektonik cihazların üreticileri, cihazların kullanım süreleri bittikten sonra ürünleri geri toplamakla yükümlü olacaktır. Avrupa Birliği'ne satılan MSI markalı ürünlerin kullanım süreleri bittiğinde MSI ürünlerin geri alınması isteği ile işbirliği içerisinde olacaktır. Ürünlerinizi yerel toplama noktalarına bırakabilirsiniz.

# ČESKY

Záleží nám na ochraně životního prostředí - společnost MSI upozorňuje...

Podle směrnice Evropské unie ("EU") o likvidaci elektrických a elektronických výrobků 2002/96/EC platné od 13. srpna 2005 je zakázáno likvidovat "elektrické a elektronické výrobky" v běžném komunálním odpadu a výrobci elektronických výrobků, na které se tato směrnice vztahuje, budou povinni odebírat takové výrobky zpět po skončení jejich životnosti. Společnost MSI splní požadavky na odebírání výrobků značky MSI, prodávaných v zemích EU, po skončení jejich životnosti. Tyto výrobky můžete odevzdat v místních sběrnách.

# MAGYAR

Annak érdekében, hogy környezetünket megvédjük, illetve környezetvédöként fellépve az MSI emlékezteti Önt, hogy ...

Az Európai Unió ("EU") 2005. augusztus 13-án hatályba lépő, az elektromos és elektronikus berendezések hulladékairól szóló 2002/96/EK irányelve szerint az elektromos és elektronikus berendezések többé nem kezelhetőek lakossági hulladékként, és az ilyen elektronikus berendezések gyártói kötelessé válnak az ilyen termékek visszavételére azok hasznos élettartama végén. Az MSI betartja a termékvisszavétellel kapcsolatos követelményeket az MSI márkanév alatt az EU-n belül értékesített termékek esetében, azok élettartamának végén. Az ilyen termékek esetében azok élettartamának

## ITALIANO

Per proteggere l'ambiente, MSI, da sempre amica della natura, ti ricorda che ....

In base alla Direttiva dell'Unione Europea (EU) sullo Smaltimento dei Materiali Elettrici ed Elettronici, Direttiva 2002/96/EC in vigore dal 13 Agosto 2005, prodotti appartenenti alla categoria dei Materiali Elettrici ed Elettronici non possono più essere eliminati come rifiuti municipali: i produttori di detti materiali saranno obbligati a ritirare ogni prodotto alla fine del suo ciclo di vita. MSI si adeguerà a tale Direttiva ritirando tutti i prodotti marchiati MSI che sono stati venduti all'interno dell'Unione Europea alla fine del loro ciclo di vita. È possibile portare i prodotti nel più vicino punto di raccolta.

# CONTENTS

| Copyright Noticei                                          |
|------------------------------------------------------------|
| Trademarksi                                                |
| Revision Historyi                                          |
| Technical Supporti                                         |
| Safety Instructionsii                                      |
| FCC-B Radio Frequency Interference Statement iv            |
| WEEE (Waste Electrical and Electronic Equipment) Statement |
| Chapter 1. Getting Started 1-1                             |
| Mainboard Specifications 1-2                               |
| Mainboard Layout 1-4                                       |
| Packing Checklist 1-5                                      |
| Chapter 2. Hardware Setup 2-1                              |
| Quick Components Guide 2-2                                 |
| CPU (Central Processing Unit) 2-3                          |
| Memory 2-6                                                 |
| Power Supply 2-8                                           |
| Back Panel 2-9                                             |
| Connectors2-11                                             |
| Jumpers 2-18                                               |
| Buttons 2-19                                               |
| Switch                                                     |
| Slots 2-21                                                 |
| Chapter 3 BIOS Setup 3-1                                   |
| Entering Setup 3-2                                         |
| The Main Menu                                              |
| Standard CMOS Features 3-6                                 |
| Advanced BIOS Features 3-8                                 |
| Integrated Peripherals                                     |
| Power Management Setup 3-13                                |
| H/W Monitor                                                |
| BIOS Setting Password 3-17                                 |
| Cell Menu                                                  |
| Load Fail-Safe/ Optimized Defaults 3-21                    |

| Appendix A Realtek Audio               | A-1  |
|----------------------------------------|------|
| Installing the Realtek HD Audio Driver | A-2  |
| Software Configuration                 | A-4  |
| Hardware Setup                         | A-19 |
| Appendix B Dual Core Center            | B-1  |
| Activating Dual Core Center            | B-2  |
| Main                                   | B-3  |
| DOT (Dynamic OverClocking)             | B-5  |
| Clock                                  | B-6  |
| Voltage                                | B-7  |
| FAN Speed                              | B-8  |
| Temperature                            | B-9  |
| User Profile                           | B-10 |
| Appendix C SATA RAID                   | C-1  |
| RAID Configuration                     | C-2  |
|                                        |      |

# Chapter 1 Getting Started

Thank you for choosing the KA790GX/ KA780G/ KA780V Series (MS-7551 v1.X) ATX mainboards. The KA790GX/ KA780G/ KA780V Series mainboards are based on **AMD® RS780D/ RS780/ RS780C & SB700/ SB750** chipsets for optimal system efficiency. Designed to fit the advanced **AMD® Phenom FX/X4/X3/X2, Athlon 64 FX/ X2 and Sempron** processors in socket AM2+, the KA790GX/ KA780G/ KA780V Series deliver a high performance and professional desktop platform solution.

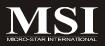

| ainboard Spec                                                                                  |                                                                                                    |
|------------------------------------------------------------------------------------------------|----------------------------------------------------------------------------------------------------|
| Processor Suppo                                                                                | prt                                                                                                    |
| Socket AM2+/ AM2<br>- Supports 4 pin CP<br>(For the latest inforr                              | X4/X3/X2, Athlon 64 FX/X2, Sempron in the<br>2 package<br>U Fan Pin-Header with Fan Speed Control<br>mation about CPU, please visit<br>n.tw/index.php?func=cpuform) |
| Supported FSB                                                                                  |                                                                                                    |
| - HyperTransport 3.0                                                                           | supports speed up to 2600 MHz                                                                                                    |
| Chipset                                                                                        |                                                                                                    |
| Ũ                                                                                              | <sup>®</sup> RS780D/ RS780/ RS780C chipset <sup>®</sup> SB700/ SB750 chipset                                                                                        |
| Memory Support                                                                                 |                                                                                                    |
| - 4 DDR2 DIMMs (80<br>(For more information                                                    | 67/533 SDRAM (240pin/ 1.8V)<br>GB Max)<br>on on compatible components, please visit<br><i>n.tw/index.php?func=testreport</i> )                                      |
| LAN                                                                                            |                                                                                                    |
| - Supports 10/100/10                                                                           | 000 Fast Ethernet by Realtek 8111C                                                                                                    |
| Audio                                                                                          |                                                                                                    |
| <ul> <li>Chip integrated by</li> <li>Flexible 8-channel</li> <li>Compliant with Aza</li> </ul> | audio with jack sensing                                                                                                    |
| IDE                                                                                            |                                                                                                    |
| - 1 IDE port by SB70<br>- Supports Ultra DM<br>- Supports PIO, Bus                             |                                                                                                    |
| SATA                                                                                           |                                                                                                    |
|                                                                                                | SB700/ SB750<br>·SATA) port (back panel) by SB700/SB750<br>nd data transfers at up to 3 Gb/s                                                                        |
| Floppy                                                                                         |                                                                                                    |
| <ul> <li>1 floppy port</li> <li>Supports 1 FDD with</li> </ul>                                 | ith 360KB, 720KB, 1.2MB, 1.44MB and 2.88MB                                                                                                    |
| RAID                                                                                           |                                                                                                    |
| - SATA1~5 support F                                                                            | RAID 0/ 1/ 0+1/ 5 mode                                                                                                    |

# Connectors Back panel - 1 PS/2 port for mouse or keyboard (auto detection) - 1 VGA port - 1 DVI-D port - 1 Optical SPDIF-out jack - 1 HDMI port - 6 USB 2.0 ports - 1 ESATA port - 1 LAN jack - 6 flexible audio jacks On-Board Pinheaders/ buttons/ switch - 3 USB 2.0 pinheaders - 1 Serial port pinheader - 1 Front Panel Audio pinheader - 1 CD-in pinheader - 1 TPM pinheader (optional) - 1 chassis intrusion pinheader - 1 Power & 1 Reset & 1 clear CMOS buttons (optional) - 1 FSB overclock switch **TPM** (optional) - Supports TPM Slots - 1 PCI Express x16 slot compatible with PCIE 2.0 spec, support ATi Hybrid technology - 1 PCI Express x 1 slot - 3 PCI slots Form Factor - ATX (30.5cm X 23.0 cm) Mounting - 6 mounting holes

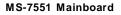

# Mainboard Layout

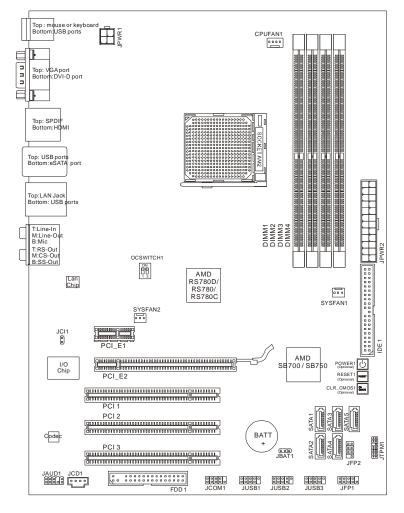

KA790GX/ KA780G/ KA780V Series (MS-7551 v1.X) ATX Mainboard

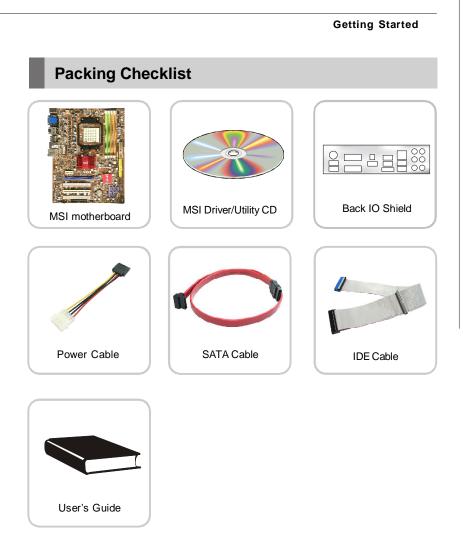

\* The pictures are for reference only and may vary from the packing contents of the product you purchased.

# Chapter 2 Hardware Setup

This chapter provides you with the information about hardware setup procedures. While doing the installation, be careful in holding the components and follow the installation procedures. For some components, if you install in the wrong orientation, the components will not work properly.

Use a grounded wrist strap before handling computer components. Static electricity may damage the components.

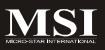

# **Quick Components Guide**

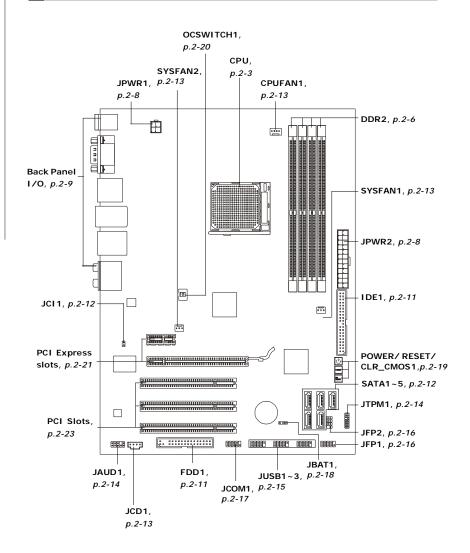

# **CPU (Central Processing Unit)**

The mainboard supports AMD<sup>®</sup> Phenom FX/X4/X3/X2, Athlon 64 FX/X2, Sempron processors. The mainboard uses a CPU socket called Socket AM2+/ AM2 for easy CPU installation. When you are installing the CPU, **make sure the CPU has a heat sink and a cooling fan attached on the top to prevent overheating.** If you do not have the heat sink and cooling fan, contact your dealer to purchase and install them before turning on the computer.

For the latest information about CPU, please visit http://global.msi.com.tw/index.php? func=cpuform

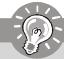

Important

#### Overheating

Overheating will seriously damage the CPU and system. Always make sure the cooling fan can work properly to protect the CPU from overheating. Make sure that you apply an even layer of thermal paste (or thermal tape) between the CPU and the heatsink to enhance heat dissipation.

#### Replacing the CPU

While replacing the CPU, always turn off the ATX power supply or unplug the power supply's power cord from the grounded outlet first to ensure the safety of CPU.

#### Overclocking

This mainboard is designed to support overclocking. However, please make sure your components are able to tolerate such abnormal setting, while doing overclocking. Any attempt to operate beyond product specifications is not recommended. We do not guarantee the damages or risks caused by inadequate operation or beyond product specifications.

# CPU Installation Procedures for Socket AM2+/ AM2

- Please turn off the power and unplug the power cord before installing the CPU.
- 2. Pull the lever sideways away from the socket. Make sure to raise the lever up to a 90-degree angle.
- Look for the gold arrow on the CPU. The gold arrow should point as shown in the picture. The CPU can only fit in the correct orientation.Lower the CPU down onto the socket.
- 4. If the CPU is correctly installed, the pins should be completely embedded into the socket and can not be seen. Please note that any violation of the correct installation procedures may cause permanent damages to your mainboard.
- 5. Press the CPU down firmly into the socket and close the lever. As the CPU is likely to move while the lever is being closed, always close the lever with your fingers pressing tightly on top of the CPU to make sure the CPU is properly and completely embedded into the socket.

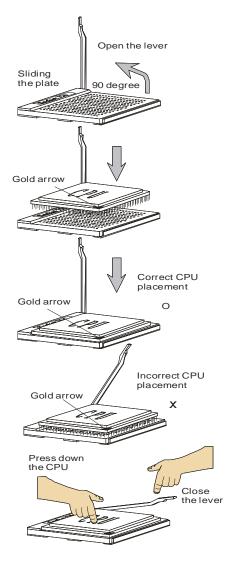

# Installing AMD Socket AM2+/AM2 CPU Cooler Set

When you are installing the CPU, make sure the CPU has a heat sink and a cooling fan attached on the top to prevent overheating. If you do not have the heat sink and cooling fan, contact your dealer to purchase and install them before turning on the computer.

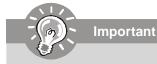

- 1. Read the CPU status in BIOS (Chapter 3).
- 2. Mainboard photos shown in this section are for demonstration of the CPU/ cooler installation only. The appearance of your mainboard may vary depending on the model you purchase.
- 1. Position the cooling set onto the retention mechanism.

Hook one end of the clip to hook first.

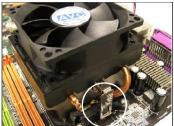

3. Fasten down the lever.

 Then press down the other end of the clip to fasten the cooling set on the top of the retention mechanism. Locate the Fix Lever and lift up it.

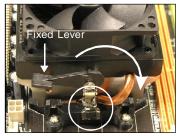

4. Attach the CPU Fan cable to the CPU fan connector on the mainboard.

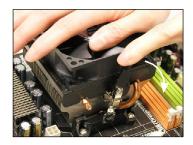

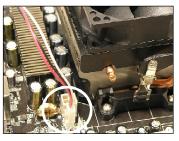

# Memory

These DIMM slots are used for installing memory modules.

For more information on compatible components, please visit *http://global.msi.com. tw/index.php?func=testreport* 

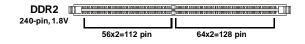

# **Dual-Channel Memory Population Rules**

In Dual-Channel mode, the memory modules can transmit and receive data with two data bus lines simultaneously. Enabling Dual-Channel mode can enhance the system performance. Please refer to the following illustrations for population rules under Dual-Channel mode.

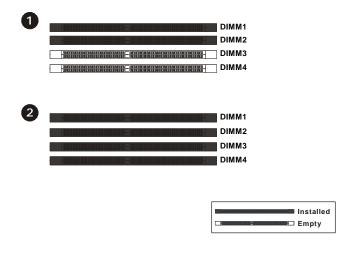

# **Installing Memory Modules**

- 1. The memory module has only one notch on the center and will only fit in the right orientation.
- Insert the memory module vertically into the DIMM slot. Then push it in until the golden finger on the memory module is deeply inserted in the DIMM slot. The plastic clip at each side of the DIMM slot will automatically close when the memory module is properly seated.

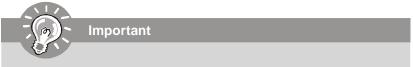

You can barely see the golden finger if the module is properly inserted in the DIMM slot.

3. Manually check if the memory module has been locked in place by the DIMM slot clips at the sides.

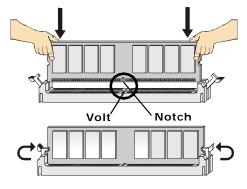

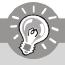

Important

- DDR2 memory modules are not interchangeable with DDR and the DDR2 standard is not backwards compatible. You should always install DDR2 memory modules in the DDR2 DIMM slots.
- In Dual-Channel mode, make sure that you install memory modules of **the same type and density** in different channel DIMM slots.
- To enable successful system boot-up, always insert the memory modules into the **DIMM1 first**.
- Due to the chipset resource deployment, the system density will only be detected up to 7+GB (not full 8GB) when each DIMM is installed with a 2GB memory module.

# **Power Supply**

## ATX 24-Pin Power Connector: JPWR2

This connector allows you to connect an ATX 24-pin power supply. To connect the ATX 24-pin power supply, make sure the plug of the power supply is inserted in the proper orientation and the pins are aligned. Then push down the power supply firmly into the connector.

You may use the 20-pin ATX power supply as you like. If you'd like to use the 20-pin ATX power supply, please plug your power supply along with pin 1 & pin 13 (refer to the image at the right hand). There is also a foolproof design on pin 11, 12, 23 & 24 to avoid wrong installation.

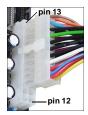

|       | 12 24 | PIN | SIGNAL | PIN | SIGNAL |  |
|-------|-------|-----|--------|-----|--------|--|
|       |       | 1   | +3.3V  | 13  | +3.3V  |  |
|       |       | 2   | +3.3V  | 14  | -12V   |  |
|       |       | 3   | GND    | 15  | GND    |  |
|       |       | 4   | +5V    | 16  | PS-ON# |  |
| JPWR2 |       | 5   | GND    | 17  | GND    |  |
|       |       | 6   | +5V    | 18  | GND    |  |
|       |       | 7   | GND    | 19  | GND    |  |
|       |       | 8   | PWROK  | 20  | Res    |  |
|       |       | 9   | 5VSB   | 21  | +5V    |  |
|       |       | 10  | +12V   | 22  | +5V    |  |
|       |       | 11  | +12V   | 23  | +5V    |  |
|       | 1 13  | 12  | +3.3V  | 24  | GND    |  |

Pin Definition

# ATX 4-Pin Power Connector: JPWR1

This power connector is used to provide power to the CPU.

| PIN | SIGNAL |  |
|-----|--------|--|
| 1   | GND    |  |
| 2   | GND    |  |
| 3   | 12V    |  |
| 4   | 12V    |  |

Pin Definition

# Important

- 1. Maker sure that all the connectors are connected to proper ATX power supplies to ensure stable operation of the mainboard.
- 2. Power supply of 400 watts (and above) is highly recommended for system stability.

#### **Back Panel** Mouse / Optical LAN keyboard VGA Port S/PDIF-Out USB Port Line-In RS-Out 1 0000000 Line-Out CS-Out -----HDMI Port USB Port **DVI-D Port** Mic SS-Out USB Port ESATA Port

#### Mouse/Keyboard

The standard PS/2® mouse/keyboard DIN connector is for a PS/2® mouse/keyboard.

#### VGA Port

The DB15-pin female connector is provided for monitor.

#### DVI-D Port

The DVI-D (Digital Visual Interface-Digital) connector allows you to connect a LCD monitor. It provides a high-speed digital interconnection between the computer and its display device. To connect an LCD monitor, simply plug your monitor cable into the DVI-D connector, and make sure that the other end of the cable is properly connected to your monitor (refer to your monitor manual for more information.)

#### Optical S/PDIF-Out

This SPDIF (Sony & Philips Digital Interconnect Format) connector is provided for digital audio transmission to external speakers through an optical fiber cable.

#### HDMI Port

The High-Definition Multimedia Interface (HDMI) is an all-digital audio/video interface capable of transmitting uncompressed streams. HDMI supports all TV format, including standard, enhanced, or high-definition video, plus multi-channel digital audio on a single cable.

#### USB Port

The USB (Universal Serial Bus) port is for attaching USB devices such as keyboard, mouse, or other USB-compatible devices.

#### ESATA Port

The External-SATA port is for attaching the ESATA external hard drive.

#### ► LAN

The standard RJ-45 LAN jack is for connection to Yellow the Local Area Network (LAN). You can connect a network cable to it.

Green/Orange

| LED   | Color  | LED State               | Condition                                                       |
|-------|--------|-------------------------|-----------------------------------------------------------------|
|       |        | Off                     | LAN link is not established.                                    |
| Left  | Yellow | On (steady state)       | LAN link is established.                                        |
|       |        | On (brighter & pulsing) | The computer is communicating with another computer on the LAN. |
|       | Green  | Off                     | 10 Mbit/sec data rate is selected.                              |
| Right |        | On                      | 100 Mbit/sec data rate is selected.                             |
|       | Orange | On                      | 1000 Mbit/sec data rate is selected.                            |

#### Audio Ports

These audio connectors are used for audio devices. You can differentiate the color of the audio jacks for different audio sound effects.

- Line-In (Blue) Line In, is used for external CD player, tapeplayer or other audio devices.
- Line-Out (Green) Line Out, is a connector for speakers or headphones.
- Mic (Pink) Mic, is a connector for microphones.
- **RS-Out (Black)** Rear-Surround Out in 4/ 5.1/ 7.1 channel mode.
- **CS-Out (Orange)** Center/ Subwoofer Out in 5.1/7.1 channel mode.
- SS-Out (Gray) Side-Surround Out 7.1 channel mode.

# Connectors

# Floppy Disk Drive Connector: FDD1

This connector supports 360KB, 720KB, 1.2MB, 1.44MB or 2.88MB floppy disk drive.

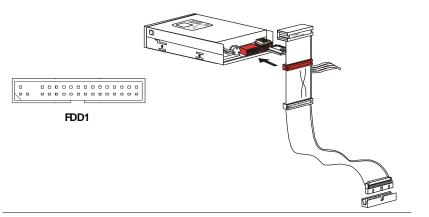

# **IDE Connector: IDE1**

This connector supports IDE hard disk drives, optical disk drives and other IDE devices.

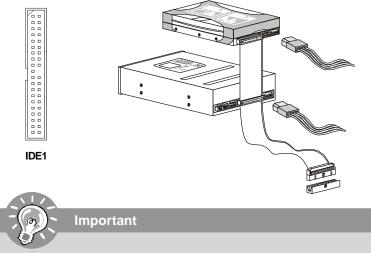

If you install two IDE devices on the same cable, you must configure the drives separately to master / slave mode by setting jumpers. Refer to IDE device's documentation supplied by the vendors for jumper setting instructions.

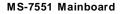

# Serial ATA Connector: SATA1~5

This connector is a high-speed Serial ATA interface port. Each connector can connect to one Serial ATA device.

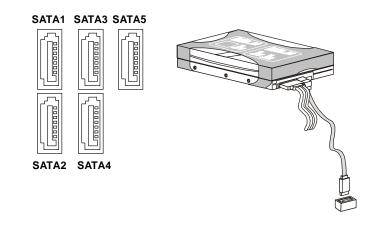

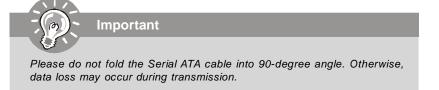

# **Chassis Intrusion Connector: JCI1**

This connector connects to the chassis intrusion switch cable. If the chassis is opened, the chassis intrusion mechanism will be activated. The system will record this status and show a warning message on the screen. To clear the warning, you must enter the BIOS utility and clear the record.

1 GND 1 CINTRU

# Fan Power Connectors: CPUFAN1, SYSFAN1, SYSFAN2

The fan power connectors support system cooling fan with +12V. When connecting the wire to the connectors, always note that the red wire is the positive and should be connected to the +12V; the black wire is Ground and should be connected to GND. If the mainboard has a System Hardware Monitor chipset on-board, you must use a specially designed fan with speed sensor to take advantage of the CPU fan control.

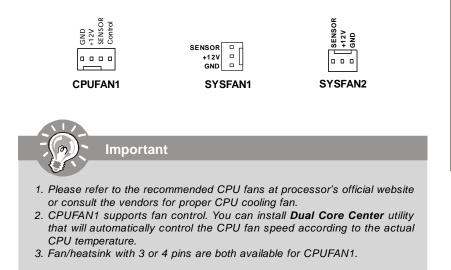

# **CD-In Connector: JCD1**

This connector is provided for external audio input.

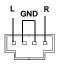

## Front Panel Audio Connector: JAUD1

This connector allows you to connect the front panel audio and is compliant with Intel<sup>®</sup> Front Panel I/O Connectivity Design Guide.

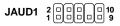

#### **Pin Definition**

| PIN | SIGNAL       | DESCRIPTION                                            |
|-----|--------------|--------------------------------------------------------|
| 1   | AUD_MIC      | Front panel microphone input signal                    |
| 2   | AUD_GND      | Ground used by analog audio circuits                   |
| 3   | AUD_MIC_BIAS | Microphone power                                       |
| 4   | AUD_VCC      | Filtered +5V used by analog audio circuits             |
| 5   | AUD_FPOUT_R  | Right channel audio signal to front panel              |
| 6   | AUD_RET_R    | Right channel audio signal return from front panel     |
| 7   | HP_ON        | Reserved for future use to control headphone amplifier |
| 8   | KEY          | Nopin                                                  |
| 9   | AUD_FPOUT_L  | Left channel audio signal to front panel               |
| 10  | AUD_RET_L    | Left channel audio signal return from front panel      |
|     |              |                                                        |

# **TPM Module Connector: JTPM1 (optional)**

This connector connects to a TPM (Trusted Platform Module) module (optional). Please refer to the TPM security platform manual for more details and usages.

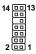

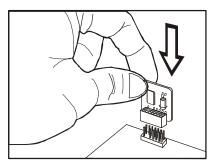

|     | Pin | Signal  | Description             | Pin | Signal         | Description                 |
|-----|-----|---------|-------------------------|-----|----------------|-----------------------------|
|     | 1   | LCLK    | LPCclock                | 2   | 3V dual/3V_STB | 3V dual or 3V standby power |
|     | 3   | LRST#   | LPC reset               | 4   | VCC3           | 3.3V power                  |
|     | 5   | LAD0    | LPC address & data pin0 | 6   | SIRQ           | Serial IRQ                  |
|     | 7   | LAD1    | LPC address & data pin1 | 8   | VCC5           | 5Vpower                     |
|     | 9   | LAD2    | LPC address & data pin2 | 10  | KEY            | Nopin                       |
|     | 11  | LAD3    | LPC address & data pin3 | 12  | GND            | Ground                      |
|     | 13  | LFRAME# | LPCFrame                | 14  | GND            | Ground                      |
| - 1 |     |         |                         |     |                |                             |

# Front USB Connector: JUSB1 / JUSB2 / JUSB3

This connector, compliant with Intel<sup>®</sup> I/O Connectivity Design Guide, is ideal for connecting high-speed USB interface peripherals such as **USB HDD**, **digital cameras**, **MP3 players**, **printers**, **modems and the like**.

| J        | JUSB1/2/3 |  |  |   |         |
|----------|-----------|--|--|---|---------|
| 2<br>1 0 |           |  |  | 0 | 10<br>9 |

| PIN | SIGNAL       | PIN | SIGNAL |
|-----|--------------|-----|--------|
| 1   | VCC          | 2   | VCC    |
| 3   | USB0-        | 4   | USB1-  |
| 5   | USB0+        | 6   | USB1+  |
| 7   | GND          | 8   | GND    |
| 9   | Key (no pin) | 10  | USBOC  |

Pin Definition

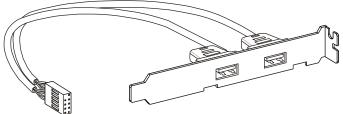

USB 2.0 Bracket (optional)

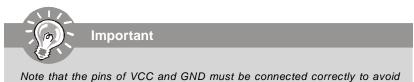

possible damage.

# Front Panel Connectors: JFP1, JFP2

These connectors are for electrical connection to the front panel switches and LEDs. The JFP1 is compliant with Intel<sup>®</sup> Front Panel I/O Connectivity Design Guide.

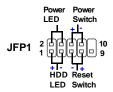

#### JFP1 Pin Definition

| PIN | SIGNAL      | DESCRIPTION                                 |
|-----|-------------|---------------------------------------------|
| 1   | HD_LED+     | Hard disk LED pull-up                       |
| 2   | FP PW R/SLP | MSG LED pull-up                             |
| 3   | HD_LED -    | Hard disk active LED                        |
| 4   | FPPWR/SLP   | MSG LED pull-up                             |
| 5   | RST_SW -    | Reset Switch low reference pull-down to GND |
| 6   | PWR_SW+     | Power Switch high reference pull-up         |
| 7   | RST_SW+     | Reset Switch high reference pull-up         |
| 8   | PWR_SW-     | Power Switch low reference pull-down to GND |
| 9   | RSVD_DNU    | Reserved. Do not use.                       |

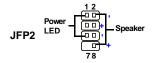

#### JFP2 Pin Definition

| PIN | SIGNAL | DESCRIPTION  |
|-----|--------|--------------|
| 1   | GND    | Ground       |
| 2   | SPK-   | Speaker-     |
| 3   | SLED   | SuspendLED   |
| 4   | BUZ+   | Buzzer+      |
| 5   | PLED   | PowerLED     |
| 6   | BUZ-   | Buzzer-      |
| 7   | NC     | Noconnection |
| 8   | SPK+   | Speaker+     |

# Serial Port Connector: JCOM1

This connector is a 16550A high speed communication port that sends/receives 16 bytes FIFOs. You can attach a serial device.

| 2000009 |  |  |  |  |
|---------|--|--|--|--|
| JCOM1   |  |  |  |  |

Pin Definition

| PIN | SIGNAL | DESCRIPTION                 |
|-----|--------|-----------------------------|
| 1   | DCD    | Data Carry Detect           |
| 2   | SIN    | Serial In or Receive Data   |
| 3   | SOUT   | Serial Out or Transmit Data |
| 4   | DTR    | Data Terminal Ready         |
| 5   | GND    | Ground                      |
| 6   | DSR    | Data Set Ready              |
| 7   | RTS    | Request To Send             |
| 8   | CTS    | Clear To Send               |
| 9   | RI     | Ring Indicate               |

# Jumpers

## **Clear CMOS Jumper: JBAT1**

There is a CMOS RAM onboard that has a power supply from an external battery to keep the data of system configuration. With the CMOS RAM, the system can automatically boot OS every time it is turned on. If you want to clear the system configuration, set the jumper to clear data.

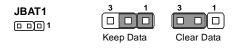

Important

You can clear CMOS by shorting 2-3 pin while the system is off. Then return to 1-2 pin position. Avoid clearing the CMOS while the system is on; it will damage the mainboard.

# Buttons

The motherboard provides the following buttons(optinoal) for you to set the computer's function. This section will explain how to change your motherboard's function through the use of button.

# Power Button: POWER1 (optional)

This power button is used to turn-on or turn-off the system. Press the button to turnon or turn-off the system.

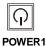

## Reset Button: RESET1 (optional)

This reset button is used to reset the system. Press the button to reset the system.

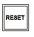

RESET1

# Clear CMOS Button: CLR\_CMOS1 (optional)

There is a CMOS RAM onboard that has a power supply from an external battery to keep the data of system configuration. With the CMOS RAM, the system can automatically boot OS every time it is turned on. If you want to clear the system configuration, simply press the button to clear data.

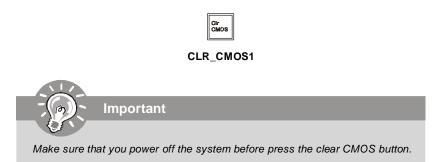

# Switch

This mainboard provides the following switch for you to set the computer's function. This section will explain how to change your mainboard's function through the use of switch.

# **Overclock FSB Switch: OCSWITCH1**

You can overclock the FSB to increase the processor frequency by changing the switch. Follow the instructions below to set the FSB.

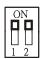

| DOC1  | DOC2  | CPU Frequency             |
|-------|-------|---------------------------|
| 1:ON  | 2:ON  | Default                   |
| 1:ON  | 2:OFF | Increase 10% speed of FSB |
| 1:OFF | 2:ON  | Increase 15% speed of FSB |
| 1:OFF | 2:OFF | Increase 20% speed of FSB |

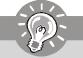

# Important

- 1. Make sure that you power off the system before setting the switch.
- 2. When overclocking cause system instability or crash during boot, the following warning message will display during POST. And then, please set the switch to default setting.

Warning!!! OC switch overclocking had failed, Please shutdown and adjust oc switch to lower frequency. Try again!

#### 2-21

#### Hardware Setup

# Slots

# PCI (Peripheral Component Interconnect) Express Slot

The PCI Express slot supports the PCI Express interface expansion card. The PCI Express 2.0x 16 supports up to 8.0 GB/s transfer rate. The PCI Express 2.0x 8 supports up to 4.0 GB/s transfer rate. ssThe PCI Express x1 supports up to 250 MB/s transfer rate.

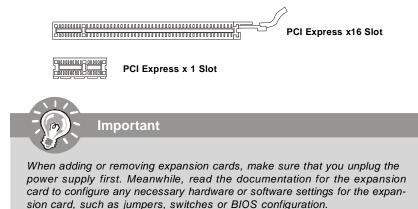

# Hybrid CrossfireX<sup>™</sup> Technology

Hybrid CrossfireX<sup>™</sup> technology brings multi-GPU performance capabilities by enabling an onboard graphics processor and a discrete graphics processor to operate simultaneously with combined output to a single display for blisteringly-fast frame rates. Unleash the graphics performance.

### System Request

- 1. Hybrid CrossfireX<sup>™</sup> is only supported with the Vista operating system.
- 2. Graphic card based on an ATI Hybrid CrossfireX<sup>™</sup>-supported graphics processor.
- 3. Mainboard based on an ATI Hybrid CrossfireX<sup>™</sup>-supported chipset.

# Enabling Hybrid CrossfireX<sup>™</sup> Technology

Power off the system and install the ATI graphic card that supports Hybrid CrossfireX<sup>™</sup> technology. After then, power on the system and install the driver of Hybrid CrossfireX<sup>™</sup>. Restart the system and wait for the ATI icon to show in the system tray. Click the icon and then following aspect appears in Catalyst<sup>™</sup> Control Center:

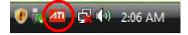

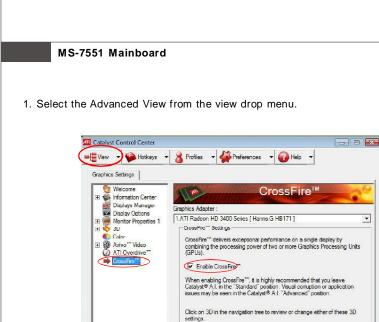

i

OK

2. From the Graphics Settings tree in the Catalyst<sup>™</sup> Control Center, click **CrossFire<sup>™</sup>**.

For more information, press F1

CrossFire<sup>\*\*</sup> has now started. When you disable this feature, you will need to restore your previous display settings (creating a profile will make this easier).

- 3. From the **Graphics Adapter** list, select the graphics card that acts as the Display GPU.
- 4. Select Enable **CrossFire**<sup>™</sup>.

Dasic.

#### 5. Click Apply.

When Hybrid CrossfireX<sup>™</sup> is enabled, GPU Accelerated Physics is automatically disabled for all cards in the configuration as are all displays except the one used by Hybrid CrossfireX<sup>™</sup>.

More details please refer to AMD officially website.

## PCI (Peripheral Component Interconnect) Slot

The PCI slot supports LAN card, SCSI card, USB card, and other add-on cards that comply with PCI specifications.

32-bit PCI Slot

## **PCI Interrupt Request Routing**

The IRQ, acronym of interrupt request line and pronounced I-R-Q, are hardware lines over which devices can send interrupt signals to the microprocessor. The PCI IRQ pins are typically connected to the PCI bus pins as follows:

|            | Order 1 | Order 2 | Order 3 | Order 4 |
|------------|---------|---------|---------|---------|
| PCI Slot 1 | INT E#  | INT F#  | INTG#   | INT H#  |
| PCI Slot 2 | INT F#  | INTG#   | INT H#  | INT E#  |
| PCI Slot 3 | INTG#   | INT H#  | INT E#  | INT F#  |

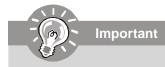

When adding or removing expansion cards, make sure that you unplug the power supply first. Meanwhile, read the documentation for the expansion card to configure any necessary hardware or software settings for the expansion card, such as jumpers, switches or BIOS configuration.

#### **BIOS Setup**

# Chapter 3 BIOS Setup

This chapter provides information on the BIOS Setup program and allows you to configure the system for optimum use.

You may need to run the Setup program when:

- <sup>2</sup> An error message appears on the screen during the system booting up, and requests you to run SETUP.
- <sup>2</sup> You want to change the default settings for customized features.

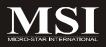

## **Entering Setup**

Power on the computer and the system will start POST (Power On Self Test) process. When the message below appears on the screen, press <DEL> key to enter Setup.

## Press DEL to enter SETUP

If the message disappears before you respond and you still wish to enter Setup, restart the system by turning it OFF and On or pressing the RESET button. You may also restart the system by simultaneously pressing <Ctrl>, <Alt>, and <Delete> keys.

Important

- The items under each BIOS category described in this chapter are under continuous update for better system performance. Therefore, the description may be slightly different from the latest BIOS and should be held for reference only.
- 2. Upon boot-up, the 1st line appearing after the memory count is the BIOS version. It is usually in the format:

A7551AMS V1.0 080108 where:

1st digit refers to BIOS maker as A = AMI, W = AWARD, and P = PHOENIX.

2nd - 5th digit refers to the model number.

6th digit refers to the chipset as I = Intel, N = nVidia, A = AMD and V = VIA.

7th - 8th digit refers to the customer as MS = all standard customers. V1.0 refers to the BIOS version.

080108 refers to the date this BIOS was released.

### **Control Keys**

| <^>             | Move to the previous item                                 |
|-----------------|-----------------------------------------------------------|
|                 |                                                           |
| <↓>             | Move to the next item                                     |
| <←>             | Move to the item in the left hand                         |
| <→>             | Move to the item in the right hand                        |
| <enter></enter> | Select the item                                           |
| <esc></esc>     | Jumps to the Exit menu or returns to the main menu from a |
|                 | submenu                                                   |
| <+/PU>          | Increase the numeric value or make changes                |
| <-/PD>          | Decrease the numeric value or make changes                |
| <f6></f6>       | Load Optimized Defaults                                   |
| <f10></f10>     | Save configuration changes and exit setup                 |

### **Getting Help**

After entering the Setup menu, the first menu you will see is the Main Menu.

#### Main Menu

The main menu lists the setup functions you can make changes to. You can use the arrow keys (  $\uparrow\downarrow$  ) to select the item. The on-line description of the highlighted setup function is displayed at the bottom of the screen.

#### Sub-Menu

If you find a right pointer symbol (as shown in the right view) appears to the left of certain fields that means a sub-menu can be launched from this field. A sub-menu contains additional options for a field parameter. You

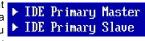

can use arrow keys (  $\uparrow\downarrow$ ) to highlight the field and press <Enter> to call up the submenu. Then you can use the control keys to enter values and move from field to field within a sub-menu. If you want to return to the main menu, just press the <Esc >.

### General Help <F1>

The BIOS setup program provides a General Help screen. You can call up this screen from any menu by simply pressing <F1>. The Help screen lists the appropriate keys to use and the possible selections for the highlighted item. Press <Esc> to exit the Help screen.

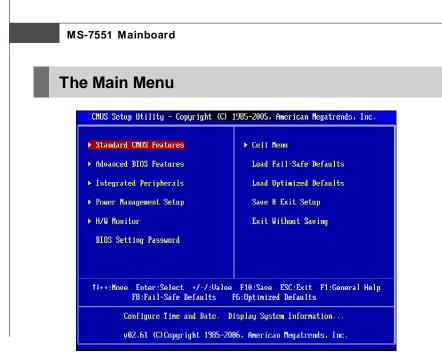

#### ► Standard CMOS Features

Use this menu for basic system configurations, such as time, date etc.

#### Advanced BIOS Features

Use this menu to setup the items of AMI® special enhanced features.

#### Integrated Peripherals

Use this menu to specify your settings for integrated peripherals.

#### Power Management Setup

Use this menu to specify your settings for power management.

#### H/W Monitor

This entry shows your PC health status.

#### BIOS Setting Password

Use this menu to set the password for BIOS.

#### Cell Menu

Use this menu to specify your settings for frequency/voltage control and overclocking.

#### Load Fail-Safe Defaults

Use this menu to load the default values set by the BIOS vendor for stable system performance.

#### ► Load Optimized Defaults

Use this menu to load the default values set by the mainboard manufacturer specifically for optimal performance of the mainboard.

### Save & Exit Setup

Save changes to CMOS and exit setup.

#### ► Exit Without Saving

Abandon all changes and exit setup.

## **Standard CMOS Features**

The items in Standard CMOS Features Menu includes some basic setup items. Use the arrow keys to highlight the item and then use the <PgUp> or <PgDn> keys to select the value you want in each item.

| CHOS Setup Utility - Copyright (C) 1985-2005, American Megatrends, Inc.<br>Standard CHOS Features                                                                                                    |                                                                                                    |                                                                                                    |  |  |
|----------------------------------------------------------------------------------------------------|----------------------------------------------------------------------------------------------------|----------------------------------------------------------------------------------------------------|--|--|
| Date (MM:DD:YY)<br>Time (MH:MM:SS)<br>> IDE Primary Master<br>> IDE Primary Slave<br>> SATA1<br>> SATA2<br>> SATA3<br>> SATA3<br>> SATA4<br>> SATA5<br>> E-SATA<br>Floppy Drive A<br>> System Information | LTue 07/22/2008J<br>[09:59:34]<br>Not Detected]<br>Not Detected]<br>INot Detected]<br>ST380815NSJ<br>Not Detected]<br>Not Detected]<br>Not Detected]<br>Not Detected]<br>L1.44 MDJ<br>[Press Enter] | Help Iten<br>Use IENTERI, [TAB]<br>or [SHIFT-TAD] to<br>select a field.<br>Use [+] or [-] to<br>configure system Date. |  |  |
|                                                                                                    |                                                                                                    |                                                                                                    |  |  |

#### Date

This allows you to set the system to the date that you want (usually the current date). The format is <day><month> <date> <year>.

| Day of the week, from Sun to Sat, determined by              |
|--------------------------------------------------------------|
| BIOS. Read-only.                                             |
| The month from Jan. to Dec.                                  |
| The date from 1 to 31 can be keyed by numeric function keys. |
| The year can be adjusted by users.                           |
|                                                              |

#### HH:MM:SS

This allows you to set the system time that you want (usually the current time). The time format is <hour> <minute> <second>.

#### ▶ IDE Primary Master/ Slave, SATA1~5, E-SATA

Press <Enter> to enter the sub-menu, and the following screen appears.

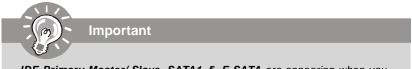

**IDE Primary Master/ Slave, SATA1~5, E-SATA** are appearing when you connect the HD devices to these connectors on the mainboard.

| CMOS Setu                          | CMOS Setup Utility - Copyright (C) 1905-2005, American Megatrends, Inc.<br>Primary IDE Master |                                         |                                                                                                    |
|------------------------------------|-----------------------------------------------------------------------------------------------|-----------------------------------------|----------------------------------------------------------------------------------------------------|
| Primary ID                         | )E Master                                                                                     |                                         | Help Item                                                                                                  |
| Device<br>Vendor<br>Size           | :Hard Disk<br>:ST3802110A<br>:80.0GB                                                          |                                         | Disabled: Disables LBA<br>Mode.<br>Auto: Enables LBA                                                       |
| LBA/Large<br>DMA Mode<br>Hard Disk | Mode<br>S.M.A.R.T.                                                                            | <mark>(Auto)</mark><br>[Auto]<br>[Auto] | Mode if the device<br>supports it and the<br>device is not already<br>formatted with LBA<br>Mode disabled. |

#### Device/ Vender/ Size

It will showing the device information that you connected to the IDE/SATA connector.

#### ► LBA/Large Mode

This allows you to enable or disable the LBA Mode. Setting to Auto enables LBA mode if the device supports it and the devices is not already formatted with LBA mode disabled.

#### DMA Mode

Select DMA Mode.

#### ► Hard Disk S.M.A.R.T.

This allows you to activate the S.M.A.R.T. (Self-Monitoring Analysis & Reporting Technology) capability for the hard disks. S.M.A.R.T is a utility that monitors your disk status to predict hard disk failure. This gives you an opportunity to move data from a hard disk that is going to fail to a safe place before the hard disk becomes offline.

#### Floppy Drive A

This item allows you to set the type of floppy drives installed.

#### System Information

Press <Enter> to enter the sub-menu, and the following screen appears.

| CMOS Setup Utility - Copyright (C) 1905-2005, American Megatrends, Inc.<br>System Information                                                                                                    |           |  |
|----------------------------------------------------------------------------------------------------|-----------|--|
| AMD         Sempton (tm)         Processor         LE-1300           CPUID/MicroCode         070FF2h/00h         070FF2h/00h           CPUIFrequency         2300MHz         2300Hz           HIUS Version         01.0812         08082808           Physical Memory         512HB         512KB | Help Iten |  |

This sub-menu shows the CPU information, BIOS version and memory status of your system (read only).

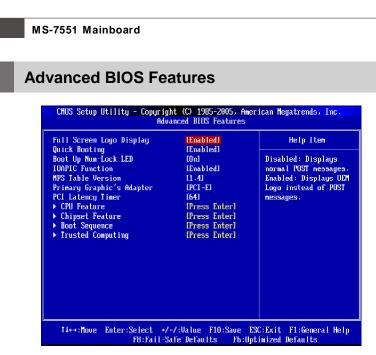

### ► Full Screen Logo Display

This item enables you to show the company logo on the bootup screen. Settings are:

[Enabled] Shows a still image (logo) on the full screen at boot.

[Disabled] Shows the POST messages at boot.

#### Quick Booting

Setting the item to [Enabled] allows the system to boot within 5 seconds since it will skip some check items.

#### Boot up Num-Lock LED

This setting is to set the Num Lock status when the system is powered on. Setting to [On] will turn on the Num Lock key when the system is powered on. Setting to [Off] will allow users to use the arrow keys on the numeric keypad.

#### ► IOAPIC Function

This field is used to enable or disable the APIC (Advanced Programmable Interrupt Controller). Due to compliance with PC2001 design guide, the system is able to run in APIC mode. Enabling APIC mode will expand available IRQ resources for the system.

#### MPS Table Version

This field allows you to select which MPS (Multi-Processor Specification) version to be used for the operating system. You need to select the MPS version supported by your operating system. To find out which version to use, consult the vendor of your operating system.

#### Primary Graphic's Adapter

This setting specifies which graphic card is your primary graphics adapter.

#### PCI Latency Timer

This item controls how long each PCI device can hold the bus before another takes over. When set to higher values, every PCI device can conduct transactions for a longer time and thus improve the effective PCI bandwidth. For better PCI performance, you should set the item to higher values.

#### CPU Feature

Press <Enter> to enter the sub-menu and the following screen appears:

| CMOS Setup Utility -       | Copyright (C) 1985-2005, Amer | rican Megatrends, Inc. |
|----------------------------|-------------------------------|------------------------|
|                            | CPU Feature                   |                        |
| C1E Support<br>SVM Support | [Disabled]<br>[Enabled]       | Help Item              |
| əvn әպրрогւ                | IE na Dieus                   | Ontions                |

#### ► C1E Support

To enable this item to read the CPU power consumption while idle. Not all porcessors support Enhanced Halt state (C1E).

#### SVM Support

This item is used to enable/ disable SVM.

#### Chipset Feature

Press <Enter> to enter the sub-menu and the following screen appears:

| CHOS Setup Utility - Copyright (C) 1985-2005, American Megatrends, Inc.<br>Chipset Feature |                     |           |
|--------------------------------------------------------------------------------------------|---------------------|-----------|
| HPET<br>Dn-Chip UGA<br>UGA Share Memory<br>Unboard VGA Uver Clock<br>Onboard VGA Clock     | [Disabled]<br>[UMA] | Help Item |
| VGA Share Memory                                                                           | [Auto]              | Options   |
| Unboard VGA Uver Clock<br>Onboard VGA Clock                                                | lEnabled)<br>[500]  | Disable   |

#### ► HPET

The HPET (High Precision Event Timers) is a component that is part of the chipset. You can enable it, and it will provide you with the means to get to it via the various ACPI methods.

#### On-chip VGA

This item specifies whether to allocate the memory for onboard VGA from the system memory or sideport memory. Setting to [UMA], allocates the system share memory for onboard VGA. Setting to [SIDEPORT], allocates the sideport memory for onboard VGA. Setting to [UMA+SIDEPORT], allocates both system memory and sideport memory for onboard VGA.

#### ► VGA Share Memory

The system shares memory to the onboard VGA. This setting controls the exact memory size shared to the onboard VGA.

#### Onboard VGA Over Clock

This item is used to enable/ disable the onboard VGA overclock.

#### Onboard VGA Clock

When **Onboard VGA Over Clock** is set to [Enabled], users can select the onboard VGA clock for overclocking.

#### Boot Sequence

Press <Enter> to enter the sub-menu and the following screen appears:

| CMOS Setup Utility - Copyri        | ght (C) 1985-2005, Amer<br>Root Sequence | ican Megatrends, Inc. |
|------------------------------------|------------------------------------------|-----------------------|
| 1st Boot Device<br>2nd Boot Device | [SATA:4M-ST3808]<br>[USB:aigo_Stora]     | Help Item             |
| Boot From Other Device             | [Yes]                                    | Specifies the boot    |

#### ▶ 1st/ 2nd Boot Device

The items allow you to set the first/ second boot device where BIOS attempts to load the disk operating system.

#### Boot From Other Device

Setting the option to [Yes] allows the system to try to boot from other device. If the system fails to boot from the 1st/ 2nd/ 3rd boot device.

#### Trusted Computing

Press <Enter> to enter the sub-menu and the following screen appears:

| CMOS Setup Utility - Copyright (C) 1985-2005, American Megatrends, Inc.<br>Trusted Computing |                |                                              |
|----------------------------------------------------------------------------------------------|----------------|----------------------------------------------|
| Trusted Computing                                                                            |                | Help Item                                    |
| TCG/TPM SUPPORT                                                                              | [Yes]          | Enable/Disable TPM<br>TCG (TPM 1.1/1.2) supp |
| Execute IPM Command                                                                          | [Don't change] | in BIOS                                      |
| Clearing the TPM                                                                             | IPress Enterl  |                                              |
| TPM Enable/Disable Status                                                                    | [No State]     |                                              |
| TPM Owner Status                                                                             | [No State]     |                                              |

#### ► TCG/TPM SUPPORT

Setting the option to [Yes] enables TPM (Trusted Platform Module) to the system.

#### Execute TPM Command

Setting the option to [Enable] allows the system to execute TPM Command.

#### Clearing the TPM

Press Enter to clear the TPM status.

#### ▶ TPM Enable/Disable status, TPM Owner Status

These items show the status of TPM (read only).

#### **BIOS Setup**

## **Integrated Peripherals**

| CHDS Setup Utility - Copyright (C) 1905-2005, American Megatrends, Inc.<br>Integrated Peripherals                                                        |                                                                                                  |                                             |  |
|----------------------------------------------------------------------------------------------------|--------------------------------------------------------------------------------------------------|---------------------------------------------|--|
| USB Controller<br>USB Device Legacy Support<br>Onboard LAN Controller<br>LAN Option RDM<br>HD Andio Controller<br>> On-Chip ATA Devices<br>> 1/0 Devices | lEnabledi<br>(Enabled)<br>(Enabled)<br>(Disabled)<br>(Enabled)<br>(Press Enter)<br>(Press Enter) | Help Iten<br>Options<br>Disabled<br>Enabled |  |
| 14↔:Move Enter:Select +/-/:Value F10:Save ESC:Exit F1:General Help<br>F8:Fail-Safe Defaults F6:Uptimized Defaults                                        |                                                                                                  |                                             |  |

#### ► USB Controller

This setting allows you to enable/disable the onboard USB 1.1/ 2.0 controller.

#### ► USB Device Legacy Support

Select [Enabled] if you need to use a USB-interfaced device in the operating system.

#### Onboard LAN Controller

This setting allows you to enable/disable the onboard LAN controller.

#### LAN Option ROM

This item is used to decide whether to invoke the Boot ROM of the onboard LAN.

#### ► HD Audio Controller

This setting is used to enable/disable the HD audio controller.

#### On-Chip ATA Devices

Press <Enter> to enter the sub-menu:

| CMOS Setup Utility - Copyright (C) 1905-2005, American Megatrends, Inc.<br>On-Chip ATA Devices |                         |                                            |  |
|------------------------------------------------------------------------------------------------|-------------------------|--------------------------------------------|--|
| PCI IDE BusMaster<br>On-Chip SATA Controller                                                   | [Disabled]<br>[Enabled] | Help Item                                  |  |
| RAID Mode                                                                                      | [IDE]                   | ENABLED: BIOS uses<br>PCI busmastering for |  |

#### ► PCI IDE BusMaster

This item allows you to enable/ disable BIOS to used PCI busmastering for reading/ writing to IDE drives.

#### ► On-Chip SATA Controller

These items allow users to enable or disable the SATA controller.

#### ► RAID Mode

Use this item to define the SATA mode.

#### ► I/O Devices

Press <Enter> to enter the sub-menu:

| CMOS Setup Utility - Cop        | yright (C) 1985-2005, Am | erican Megatrends, Inc. |
|---------------------------------|--------------------------|-------------------------|
|                                 | I/O Devices              |                         |
| CUM Port 1<br>PS2 device select | L3F8/1KQ4J<br>[Auto]     | Help Item               |
| PSZ device select               | LHULUJ                   |                         |

#### ► COM Port 1

This item specifies the base I/O port addresses of the onboard Serial Port.

#### ▶ PS2 device select

Select the PS/2 device which be pluged to the PS/2 connector of mainbaord. Set to [Auto], the system will auto detect the type of PS/2 device.

## **Power Management Setup**

| CMOS Setup Utility - Copyright (C) 1905-2005, American Megatrends, Inc.<br>Power Management Setup                 |                                                            |                                                                                                    |  |
|----------------------------------------------------------------------------------------------------|------------------------------------------------------------|----------------------------------------------------------------------------------------------------|--|
| ACP1 Function<br>ACP1 Standby State<br>Power Button Function<br>Restore On AC Power Loss<br>► Wake Up Event Setup | IEnabledi<br>(31)<br>(Power Off)<br>(Off)<br>(Press Enter) | Help Iten<br>Enable / Disable<br>ACPI support for<br>Operating System.<br>EMABLE: If OS<br>supports ACPI.<br>DISABLE: If OS<br>does not support<br>ACPI. |  |
| †∔⇔:Move Enter:Select +<br>F8:Fail-                                                                               |                                                            | ESC:Exit F1:General Help<br>ptimized Defaults                                                                                                    |  |

S3-related functions described in this section are available only when your

Important

BIOS supports S3 sleep mode.

#### ACPI Function

This item is to activate the ACPI (Advanced Configuration and Power Management Interface) Function. If your operating system is ACPI-aware, such as Windows 98SE/ 2000/ME/ XP, select [Enabled].

#### ACPI Standby State

This item specifies the power saving modes for ACPI function. If your operating system supports ACPI, such as Windows 2000/ XP , you can choose to enter the Standby mode in S1(POS) or S3(STR) fashion through the setting of this field. Settings are:

- [S1] The S1 sleep mode is a low power state. In this state, no system context is lost (CPU or chipset) and hardware maintains all system context.
- [S3] The S3 sleep mode is a lower power state where the in formation of system configuration and open applications/files is saved to main memory that remains powered while most other hardware components turn off to save energy. The information stored in memory will be used to restore the system when a "wake up" event occurs.

#### ► Re-Call VGA BIOS from S3

When **ACPI Standby State** is set to [S3], users can select the options in this field. Select [Enabled] allows BIOS to call VGABIOS to initialize the VGA card when system wakes up (resumes) from S3 sleep state. The system resume time is shortened when you disable the function, but system will need an VGA driver to initialize the VGA card. Therefore, if the VGA driverof the card does not support the initialization feature, the display may work abnormally or not function after resuming from S3.

#### Power Button Function

This feature sets the function of the power button. Settings are:

- [Power On/ Off]The power button functions as normal power on/ off button.
- [Suspend] When you press the power button, the computer enters the suspend/sleep mode, but if the button is pressed for more than four seconds, the computer is turned off.

#### Restore On AC Power Loss

This item specifies whether your system will reboot after a power failure or interrupt occurs. Settings are:

| [Off]        | Always leaves the computer in the power off state.     |
|--------------|--------------------------------------------------------|
| [On]         | Always leaves the computer in the power on state.      |
| [Last State] | Restores the system to the status before power failure |
|              | or interrupt occurred.                                 |

#### ► Wake Up Event Setup

Press <Enter> to enter the sub-menu:

| CHOS Setup Utility - Copyright (C) 1985-2005, American Megatrends, Inc.<br>Vake Up Event Setup |                                   |           |
|------------------------------------------------------------------------------------------------|-----------------------------------|-----------|
| Wake up Event By<br>Resume From S3 By USB Device                                               | <mark>LBIUSJ</mark><br>[Disabled] | Help Item |
| Resume From S3 By PS/2 Keyboard<br>Resume From S3 By PS/2 Mouse                                | [Disabled]<br>[Disabled]          | Options   |
| Resume By PCI Device (PME#)                                                                    | [Enabled]                         | BIOS      |
| Resume By PCI-E Device<br>Resume By RTC Alarm                                                  | [Enabled]<br>[Disabled]           | 05        |

#### ► Wake up Event By

Setting to [BIOS] activates the following fields, and use the following fields to set the wake up events. Setting to [OS], the wake up events will be defined by OS.

#### Resume From S3 By USB Device

The item allows the activity of the USB device to wake up the system from S3 (Suspend to RAM) sleep state.

#### ► Resume From S3 By PS/2 Keyboard

This controls how the PS/2 keyboard is able to power on the system. If you choose *Specific Key*, the power button on the case will not function anymore and you must type the password to power on the system.

#### ► Resume from S3 By PS/2 Mouse

This setting determines whether the system will be awakened from what power saving modes when input signal of the PS/2 mouse is detected.

#### ► Resume By PCI Device (PME#)

When set to [Enabled], the feature allows your system to be awakened from the power saving modes through any event on PME (Power Management Event).

#### ► Resume By PCI-E Device

When set to [Enabled], the feature allows your system to be awakened from the power saving modes through any event on PCIE device.

#### ► Resume By RTC Alarm

The field is used to enable or disable the feature of booting up the system on a scheduled time/date.

## **H/W Monitor**

| CHOS Setup Utility - Copyright (C) 1985-2005, American Megatrends, Inc.<br>H/V Monitor                                                      |                                                                                            |                                                          |
|----------------------------------------------------------------------------------------------------|--------------------------------------------------------------------------------------------|----------------------------------------------------------|
| Chassis Intrusion<br>CPU Smart FAN Target                                                                                                   | LD i sab led l<br>[50°C]                                                                   | Help Item                                                |
| CPU Min.FAN Speed(%)                                                                                                    | [62,5]                                                                                     | Options                                                  |
| PC Health<br>CPU Temperature<br>System Temperature<br>CPU FAN Speed<br>SYS FAN 1 Speed<br>SYS FAN 2 Speed<br>CPU Ucore<br>3.3U<br>5U<br>12U | 52*C/125*F<br>52*C/125*F<br>4587 RPM<br>0 RPM<br>1.200 U<br>3.344 U<br>4.972 U<br>12.297 U | Disabled<br>40°C<br>55°C<br>55°C<br>60°C<br>65°C<br>70°C |
|                                                                                                    |                                                                                            | ESC:Exit F1:General Help<br>Iptimized Defaults           |

#### Chassis Intrusion

The field enables or disables the feature of recording the chassis intrusion status and issuing a warning message if the chassis is once opened. To clear the warning message, set the field to [Reset]. The setting of the field will automatically return to [Enabled] later.

#### CPU Smart FAN Target

The mainboard provides the Smart Fan function which can control the CPU fan speed automatically depending on the current temperature to keep it with in a specific range. You can select a fan target value here. If the current CPU fan temperature reaches to the target value, the smart fan function will be activated. It provides several sections to speed up for cooling down automatically.

#### CPU Min.FAN speed(%)

This item allows users to select how percentage of minimum speed limit for the CPU fan.

#### PC Health Status

# ► CPU/ System Temperature, CPU FAN/ SYS FAN1/ SYS FAN2 Speed, CPU Vcore, 3.3V, 5V, 12V

These items display the current status of all of the monitored hardware devices/ components such as CPU voltage, temperatures and all fans' speeds.

## **BIOS Setting Password**

When you select this function, a message as below will appear on the screen:

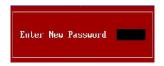

Type the password, up to six characters in length, and press <Enter>. The password typed now will replace any previously set password from CMOS memory. You will be prompted to confirm the password. Retype the password and press <Enter>. You may also press <Esc> to abort the selection and not enter a password.

To clear a set password, just press <Enter> when you are prompted to enter the password. A message will show up confirming the password will be disabled. Once the password is disabled, the system will boot and you can enter Setup without entering any password.

When a password has been set, you will be prompted to enter it every time you try to enter Setup. This prevents an unauthorized person from changing any part of your system configuration.

## Cell Menu

| CMOS Setup Utility - Copyright                                                                                                    | (C) 1985-2005, Ame<br>Cell Menu                                        | eri | can Megatrends, Inc.                          |
|----------------------------------------------------------------------------------------------------|------------------------------------------------------------------------|-----|-----------------------------------------------|
|                                                                                                    | 2300MHz<br>800MHz                                                      | î   | Help Item                                     |
| AMD Cool'n'Quiet<br>Adjust CPU FSB Frequency (MHz)<br>Adjust CPU Ratio<br>Adjusted CPU Frequency (MHz)<br>• Advance DRAM Configuration<br>FSB/DRAM Ratio<br>Adjusted DRAM Frequency (MHz) | Disabled]<br>[200]<br>[Auto]<br>2300<br>[Press Enter]<br>[Auto]<br>800 |     | Enabled/Disabled AMD<br>Cool'n'Quiet function |
| HT Link Speed<br>Auto Disable DRAM/PCI Frequency<br>Adjust PCI-E Frequency (MH2)                                                                                                    | [Auto]<br>  [Enabled]<br>[100]                                         |     |                                               |
| CPU Voltage(V)<br>DRAM Voltage(V)<br>SB Voltage(V)                                                                                                    | [Auto]<br>[Auto]<br>[Auto]                                             |     |                                               |
| 14↔+:Move Enter:Select +/-/:Ualue F10:Save ESC:Exit F1:General Help<br>F8:Fail-Safe Defaults - F6:Uptimized Defaults                                                                      |                                                                        |     |                                               |

Important

Change these settings only if you are familiar with the chipset.

#### ► Current CPU/ DRAM Frequency

These items show the current clocks of CPU and Memory frequency. Read-only.

#### ► AMD Cool'n'Quiet

The Cool'n' Quiet technology can effectively and dynamically lower CPU speed and power consumption.

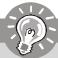

## Important

To ensure that Cool'n'Quiet function is activated and will be working properly, it is required to double confirm that:

- Run BIOS Setup, and select Cell Menu. Under Cell Menu, find AMD Cool'n'Quiet, and set this item to "Enable."
- Enter Windows, and select [Start]-> [Settings]->[Control Pannel]->[Power Options]. Enter Power Options Properties tag, and select Minimal Power Management under Power schemes.

| wer Options Propertie                                            | \$                                                                                                | ?[×]  |
|------------------------------------------------------------------|---------------------------------------------------------------------------------------------------|-------|
| Power Schemes Advance                                            |                                                                                                   |       |
|                                                                  | rer scheme with the most appropriate setti<br>Note that changing the settings below wil<br>sheme. |       |
| Power schemes                                                    |                                                                                                   |       |
| Minimal Power Manag                                              | ement                                                                                             | •     |
| Home/Difice Desk<br>Portable/Laptop<br>Presentation<br>Always On |                                                                                                   |       |
| Minimal Power Manag<br>Max Battery                               | ement                                                                                             |       |
| Turn off monitor:                                                | After 15 mins                                                                                     | -     |
| Turn off hard disks:                                             | Never                                                                                             |       |
| System standby:                                                  | Nover                                                                                             | -     |
| System hibernates:                                               | Never                                                                                             | -     |
|                                                                  |                                                                                                   |       |
|                                                                  | OK Cancel                                                                                         | Apply |

#### Adjust CPU FSB Frequency (MHz)

This item allows you to set the CPU FSB frequency (in MHz).

#### Adjust CPU Ratio

This item allows you to set the CPU ratio.

#### Adjusted CPU Frequency (MHz)

It shows the adjusted CPU frequency (FSB x Ratio). Read-only.

#### Advance DRAM Configuration

Press <Enter> to enter the sub-menu and the following screen appears.

| CMOS Setup Utility - )                  | Copyright (C) 1985-2005, Amer<br>Advance DRAM Configuration | ican Megatrends, Inc. |
|-----------------------------------------|-------------------------------------------------------------|-----------------------|
| DRAM Timing Mode<br>1T/2T Memory Timing | <mark>[Auto]</mark><br>[21]                                 | Help Item             |

#### ► DRAM Timing Mode

Setting to [Auto] enables DRAM CAS# Latency automatically to be determined by BIOS based on the configurations on the SPD (Serial Presence Detect) EEPROM on the DRAM module.

#### ► 1T/2T Memory Timing

This field controls the SDRAM command rate. Selecting [1T] makes SDRAM signal controller to run at 1T (T=clock cycles) rate. Selecting [2T] makes SDRAM signal controller run at 2T rate.

#### ► FSB/DRAM Ratio

This item will allow you to adjust the FSB/Ratio of the memory.

#### Adjusted DRAM Frequency (MHz)

It shows the adjusted DRAM frequency. Read-only..

#### HT Link Speed

This item allows you to set the Hyper-Transport Link speed. Setting to [Auto], the system will detect the HT link speed automatically.

#### Auto Disable DRAM/PCI Frequency

When set to [Enabled], the system will remove (turn off) clocks from empty DIMM and PCI slots to minimize the electromagnetic interference (EMI).

#### Adjust PCI-E Frequency (MHz)

This item allows you to set the PCIE frequency (in MHz).

#### CPU Voltage(V)/ DRAM Voltage(V)/ SB Voltage/ NB Voltage

These items are used to asjust the voltage of CPU, Memory, FSB and chipset.

#### Spread Spectrum

When the motherboard's clock generator pulses, the extreme values (spikes) of the pulses create EMI (Electromagnetic Interference). The Spread Spectrum function reduces the EMI generated by modulating the pulses so that the spikes of the pulses are reduced to flatter curves. If you do not have any EMI problem, leave the setting at Disabled for optimal system stability and performance. But if you are plagued by EMI, set to Enabled for EMI reduction. Remember to disable Spread Spectrum if you are overclocking because even a slight jitter can introduce a temporary boost in clock speed which may just cause your overclocked processor to lock up.

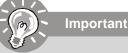

- If you do not have any EMI problem, leave the setting at [Disabled] for optimal system stability and performance. But if you are plagued by EMI, select the value of Spread Spectrum for EMI reduction.
- 2. The greater the Spread Spectrum value is, the greater the EMI is reduced, and the system will become less stable. For the most suitable Spread Spectrum value, please consult your local EMI regulation.
- 3. Remember to disable Spread Spectrum if you are overclocking because even a slight jitter can introduce a temporary boost in clock speed which may just cause your overclocked processor to lock up.

## Load Fail-Safe/ Optimized Defaults

The two options on the main menu allow users to restore all of the BIOS settings to the default Fail-Safe or Optimized values. The Optimized Defaults are the default values set by the mainboard manufacturer specifically for optimal performance of the mainboard. The Fail-Safe Defaults are the default values set by the BIOS vendor for stable system performance.

When you select Load Fail-Safe Defaults, a message as below appears:

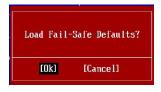

Selecting Ok and pressing Y loads the BIOS default values for the most stable, minimal system performance.

When you select Load Optimized Defaults, a message as below appears:

| Load Optim | nized Defaults? |
|------------|-----------------|
| [Ok]       | [Cancel]        |

Selecting Ok and pressing Y loads the default factory settings for optimal system performance.

# Appendix A Realtek Audio

The Realtek Audio provides 10-channel DAC that simultaneously supports 7.1 sound playback and 2 channels (multiple streaming) of independent stereo sound output through the Front-Out-Left and Front-Out-Right channels.

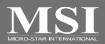

## Installing the Realtek HD Audio Driver

You need to install the driver for Realtek Audio codec to function properly before you can get access to 2-, 4-, 6-, 8- channel or 7.1+2 channel audio operations. Follow the procedures described below to install the drivers for different operating systems.

### Installation for Windows XP /Vista

For Windows<sup>®</sup> XP, you must install Windows<sup>®</sup> XP Service Pack1 or later before installing the driver.

The following illustrations are based on Windows<sup>®</sup> XP environment and could look slightly different if you install the drivers in different operating systems.

- 1. Insert the application CD into the CD-ROM drive. The setup screen will automatically appear.
- 2. Click Realtek HD Audio Driver.

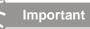

The **HD Audio Configuration** software utility is under continuous update to enhance audio applications. Hence, the program screens shown here in this section may be slightly different from the latest software utility and shall be held for reference only. 3. Click Next to install the Realtek High Definition Audio Driver.

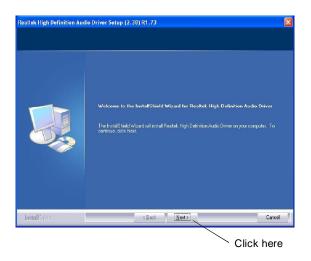

4. Click Finish to restart the system.

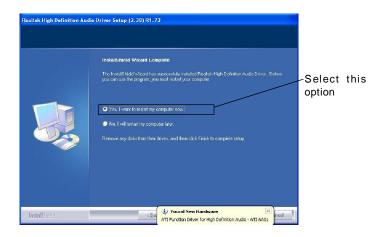

## **Software Configuration**

After installing the audio driver, you are able to use the 2-, 4-, 6- or 8- channel audio feature now. Click the audio icon if from the system tray at the lower-right corner of the screen to activate the HD Audio Configuration. It is also available to enable the audio driver by clicking the Realtek HD Audio Manager from the Control Panel.

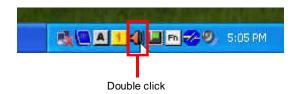

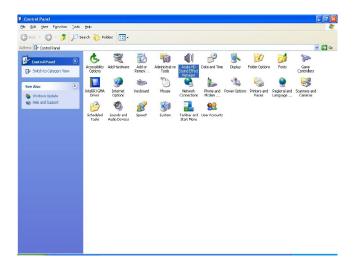

## Sound Effect

Here you can select a sound effect you like from the Environment list.

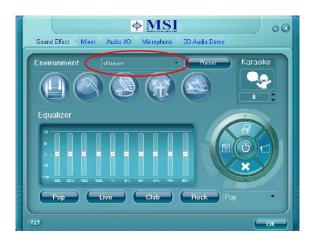

#### **Environment Simulation**

You will be able to enjoy different sound experience by pulling down the arrow, totally 23 kinds of sound effect will be shown for selection. Realtek HD Audio Sound Manager also provides five popular settings "Stone Corridor", "Bathroom", "Sewer pipe", "Arena" and "Audio Corridor" for quick enjoyment.

You may choose the provided sound effects, and the equalizer will adjust automatically. If you like, you may also load an equalizer setting or make an new equalizer setting to save as an new one by using the "Load EQ Setting" and "Save Preset" button, click "Reset EQ Setting" button to use the default value, or click "Delete EQ Setting" button to remove a preset EQ setting.

There are also other pre-set equalizer models for you to choose by clicking "Others" under the **Equalizer** part.

#### Equalizer Selection

Equalizer frees users from default settings; users may create their owned preferred settings by utilizing this tool.

10 bands of equalizer, ranging from 100Hz to 16KHz.

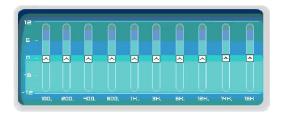

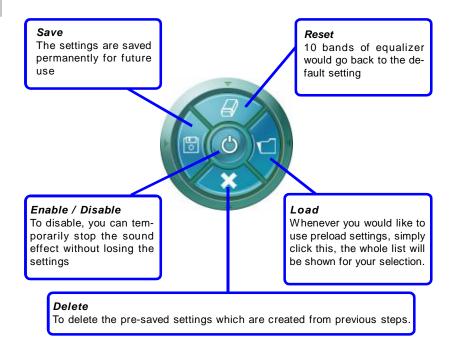

#### Frequently Used Equalizer Setting

Realtek recognizes the needs that you might have. By leveraging our long experience at audio field, Realtek HD Audio Sound Manager provides you certain optimized equalizer settings that are frequently used for your quick enjoyment.

#### [How to Use It]

Other than the buttons "Pop" "Live" "Club" & "Rock" shown on the page, to pull down the arrow in "Others", you will find more optimized settings available to you.

#### Karaoke Mode

Karaoke mode brings Karaoke fun back home. Simply using the music you usually play, Karaoke mode can help you eliminate the vocal of the song or adjust the key to accommodate your range.

- 1.Vocal Cancellation: Single click on "Voice Cancellation", the vocal of the song would be eliminated, while the background music is still in place, and you can be that singer!
- 2.Key Adjustment: Using "Up / Down Arrow" to find a key which better fits your vocal range.

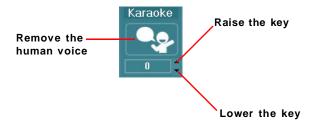

#### Mixer

In the Mixer part, you may adjust the volumes of the rear and front panels individually.

#### 1. Adjust Volume

You can adjust the volume of the speakers that you plugged in front or rear panel by select the **Realtek HD Audio rear output** or **Realtek HD Audio front output** items.

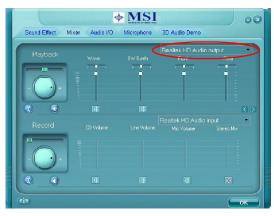

Important

Before set up, please make sure the playback devices are well plugged in the jacks on the rear or front panel. The **Realtek HD Audio front output** item will appear after you plugging the speakers into the jacks on the front panel.

#### 2. Multi-Stream Function

ALC888 supports an outstanding feature called Multi-Stream, which means you may play different audio sources simultaneously and let them output respectively from the indicated real panel or front panel. This feature is very helpful when 2 people are using the same computer together for different purposes.

Click the <u>s</u> button and the Mixer **ToolBox** menu will appear. Then check the **Enable playback multi-streaming** and click **OK** to save the setup.

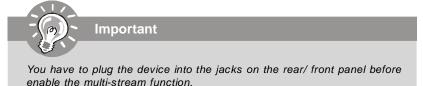

#### **Realtek Audio**

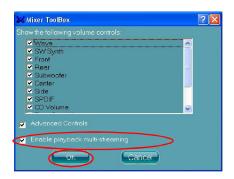

When you are playing the first audio source (for example: use Windows Media Player to play DVD/VCD), the output will be played from the rear panel, which is the default setting.

Then you **must** to select the **Realtek HD Audio front output** from the scroll list **first**, and use a different program to play the second audio source (for example: use Winamp to play MP3 files). You will find that the second audio source (MP3 music) will come out from the Line-Out audio jack of Front Panel.

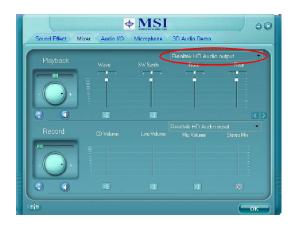

#### 3. Playback control

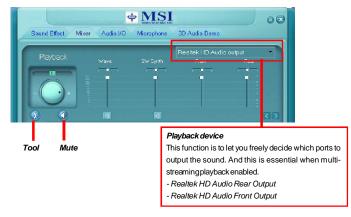

#### Mute

You may choose to mute single or multiple volume controls or to completely mute sound output.

#### Tool

- Show the following volume controls

- This is to let you freely decide which volume control items to be displayed.
- Advanced controls
- Enable playback multi-streaming

With this function, you will be able to have an audio chat with your friends via headphone (stream 1 from front panel) while still have music (stream 2 from back panel) in play. At any given period, you can have maximum 2 streams operating simultaneously.

| រ៉ុង៥ Mixer ToolBox                 | ? 🛛      |
|-------------------------------------|----------|
| Show the following volume controls: |          |
|                                     |          |
|                                     | <u>×</u> |
| Advanced Controls                   |          |
| 📕 Enable playback multi streaming   |          |
| OK Cancel                           |          |

### 4. Recording control

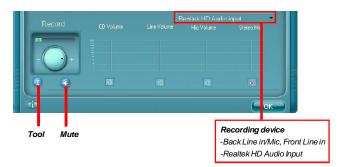

#### Mute

You may choose to mute single or multiple volume controls or to completely mute sound input.

#### Tool

- Show the following volume controls

This is to let you freely decide which volume control items to be displayed.

- Enable recording multi-streaming

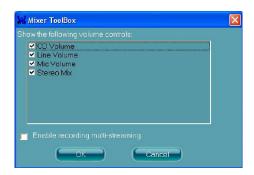

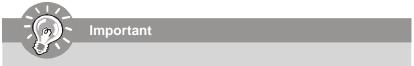

Realtek Audio allows you to record the CD, Line, Mic and Stereo Mix channels simultaneously, frees you from mixing efforts. At any given period, you may choose 1 of the following 4 channels to record.

### Audio I/O

In this tab, you can easily configure your multi-channel audio function and speakers. You can choose a desired multi-channel operation here.

- a. Headphone for the common headphone
- b. 2CH Speaker for Stereo-Speaker Output
- c. 4CH Speaker for 4-Speaker Output
- d. 6CH Speaker for 5.1-Speaker Output
- e. 8CH Speaker for 7.1-Speaker Output

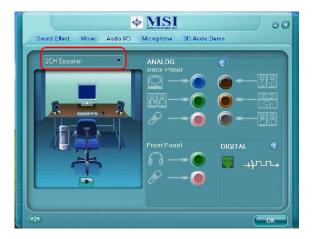

#### Speaker Configuration:

1. Plug the speakers in the corresponding jack.

2. Dialogue "connected device" will pop up for your selection. Please select the device you have plugged in.

- If the device is being plugged into the correct jack, you will be able to find the icon beside the jack changed to the one that is same as your device.
- If not correct, Realtek HD Audio Manager will guide you to plug the device into the correct jack.

#### **Realtek Audio**

#### **Connector Settings**

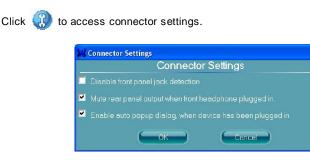

#### Disable front panel jack detection (option)

Find no function on front panel jacks? Please check if front jacks on your system are so-called AC'97 jacks. If so, please check this item to disable front panel jack detection.

#### Mute rear panel output when front headphone plugged in.

#### Enable auto popup dialogue, when device has been plugged in

Once this item checked, the dialog "Connected device" would automatically pop up when device plugged in.

#### S/PDIF

Short for Sony/Philips Digital Interface, a standard audio file transfer format. S/PDIF allows the transfer of digital audio signals from one device to another without having to be converted first to an analog format. Maintaining the viability of a digital signal prevents the quality of the signal from degrading when it is converted to analog.

| S/PDIF Settings                                                               | × |
|-------------------------------------------------------------------------------|---|
| Output Sampling Rate                                                          |   |
| <ul> <li>44.1K Hz</li> <li>48K Hz</li> <li>96K Hz</li> <li>192K Hz</li> </ul> |   |
| Output Source                                                                 |   |
| No S/PDIF output                                                              |   |
| 🥥 Output digital audio source                                                 |   |
| OK Cancel                                                                     |   |

#### **Output Sampling Rate**

44.1KHz: This is recommend while playing CD.
48KHz: This is recommended while playing DVD or Dolby.
96KHz: This is recommended while playing DVD-Audio.
192KHz: This is recommended while playing High quality Audio.

#### **Output Source**

Output digital audio source: The digital audio format (such as .wav, .mp3,.midi etc) will come out through S/PDIF-Out.

## **Test Speakers**

You can select the speaker by clicking it to test its functionality. The one you select will light up and make testing sound. If any speaker fails to make sound, then check whether the cable is inserted firmly to the connector or replace the bad speakers with good ones. Or you may click the **auto test** button to test the sounds of each speaker automatically.

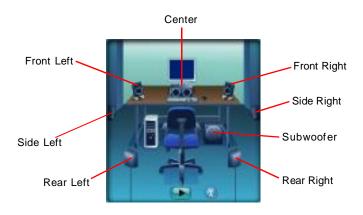

## Microphone

In this tab you may set the function of the microphone. Select the **Noise Suppres**sion to remove the possible noise during recording, or select **Acoustic Echo Can**cellation to cancel the acoustic echo during recording.

Acoustic Echo Cancellation prevents playback sound from being recorded by microphone together with your sound. For example, you might have chance to use VOIP function through Internet with your friends. The voice of your friend will come out from speakers (playback). However, the voice of your friend might also be recorded into your microphone then go back to your friend through Internet. In that case, your friend will hear his/her own voice again. With AEC(Acoustic Echo Cancellation) enabled at your side, your friend can enjoy the benefit with less echo.

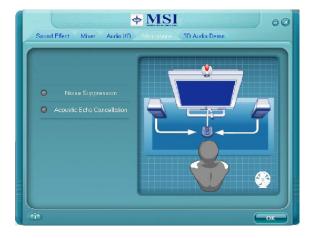

## **3D Audio Demo**

In this tab you may adjust your 3D positional audio before playing 3D audio applications like gaming. You may also select different environment to choose the most suitable environment you like.

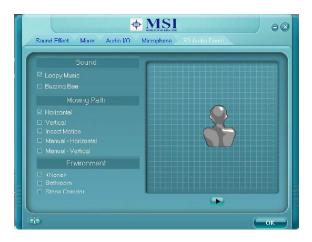

## Information

In this tab it provides some information about this HD Audio Configuration utility, including Audio Driver Version, DirectX Version, Audio Controller & Audio Codec. You may also select the language of this utility by choosing from the **Language** list.

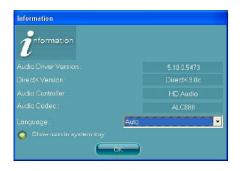

Also there is a selection **Show icon in system tray**. Switch it on and an icon in will show in the system tray. Right-click on the icon and the **Audio Accessories** dialogue box will appear which provides several multimedia features for you to take advantage of.

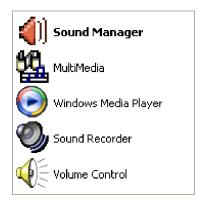

# Hardware Setup

#### Connecting the Speakers

When you have set the Multi-Channel Audio Function mode properly in the software utility, connect your speakers to the correct phone jacks in accordance with the setting in software utility.

## n 2-Channel Mode for Stereo-Speaker Output

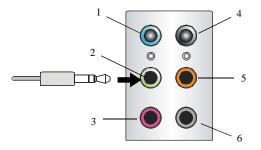

- 1 Line In
- 2 Line Out (Front channels)
- 3 MIC
- 4 No function
- 5 No function
- 6 No function

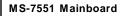

n 4-Channel Mode for 4-Speaker Output

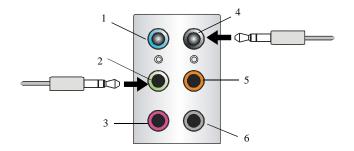

## 4-Channel Analog Audio Output

- 1 Line In
- 2 Line Out (Front channels)
- 3 MIC
- 4 Line Out (Rear channels)
- 5 No function
- 6 No function

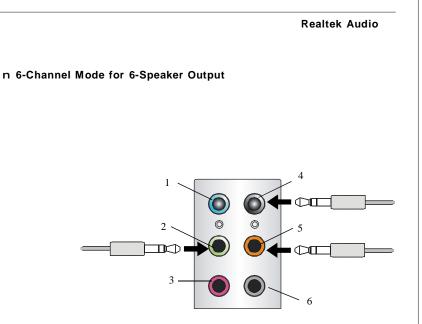

## 6-Channel Analog Audio Output

- 1 Line In
- 2 Line Out (Front channels)
- 3 MIC
- 4 Line Out (Rear channels)
- 5 Line Out (Center and Subwoofer channel)
- 6 No function

n 8-Channel Mode for 8-Speaker Output

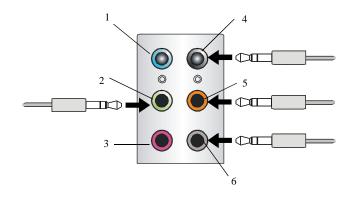

#### 8-Channel Analog Audio Output

- 1 Line In
- 2 Line Out (Front channels)
- 3 MIC
- 4 Line Out (Rear channels)
- 5 Line Out (Center and Subwoofer channel)
- 6 Line Out (Side channels)

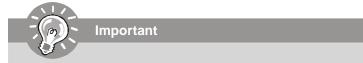

To enable 7.1 channel audio-out function on Vista operating system, you have to install the Realtek Audio Driver. Or, the mainboard will support 5.1 channel audio-out only.

# Appendix B Dual Core Center

Dual CoreCenter, the most useful and powerful utility that MSI has spent much research and efforts to develop, helps users to monitor or configure the hardware status of MSI Mainboard & MSI Graphics card in windows, such as CPU/GPU clock, voltage, fan speed and temperature.

Before you install the Dual CoreCenter, please make sure the system has meet the following requirements:

- 1. Intel Pentium4 / Celeron, AMD Athlon XP/ Sempron or compatible CPU with PCI Express slot.
- 2. 256MB system memory.
- 3. CD-ROM drive for software installation.
- 4. Operation system: Windows XP.
- 5. DotNet Frame Work 2.0

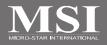

## **Activating Dual Core Center**

Once you have your Dual Core Center installed (locate the setup source file in the setup CD accompanying with your mainboard, path: **Utility --> MSI Utility --> Dual Core Center**), it will have an icon in the system tray, a short cut icon on the desktop, and a short cut path in your "Start-up" menu. You may double-click on each icon to enable Dual Core Center.

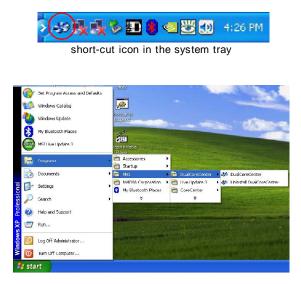

short-cut path in the start-up menu (path: Start-->Programs-->MSI--> DualCoreCenter-->DualCoreCenter)

#### **Dual Core Center**

# Main

Before using this utility, we have to remind you: only when installing the MSI V044 (V044 has to install with the version 8.26 or newer driver)/ V046 or V060 graphics card can activate the full function of this utility. If you install a graphics card of other brand, only hardware status of the MSI mainboard would be available.

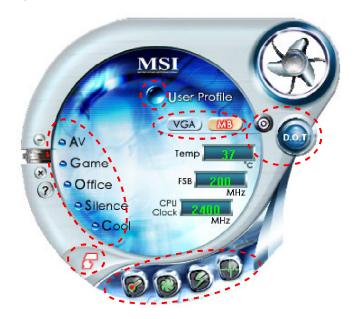

## Introduction:

Click each button appearing above to enter sub-menu to make further configuration or to execute the function.

## <u>M B</u>

Click MB button to read current CPU temperature, FSB and CPU clock of mainboard will show below.

## VGA

Click VGA button to read current GPU temperature, GPU clock and memory clock of graphics card will show below.

## <u>DOT</u>

Click DOT button to enable or disable the Dynamic Overclocking Technology.

#### AV/ Game/ Office/ Silence/ Cool

MSI provides five common settings for different environments. The settings had been set to optimal values to reach better performance in each environment. Click the button you need.

 Important

 Before clicking the AV/ Game/ Office/ Silence or Cool button, select Smooth mode or Sharp mode to decide whether you want the system to reach the optimal values smoothly or quickly.

 Sharp mode
 Smooth mode

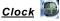

In this sub-menu, you can adjust and monitor the clocks of MB and graphics card.

## <u>Voltage</u>

In this sub-menu, you can adjust and monitor the voltages of MB and graphics card.

## FAN Speed

In this sub-menu, you can adjust and monitor the fan speeds of MB and graphics card.

## <u>Temperature</u>

In this sub-menu, you can monitor the temperatures of MB and graphics card.

#### User Profile

In this sub-menu, you can set the values of clock, voltage and fan speed by your need and save them in a profile. You can save 3 profiles for further use.

# Important

Click on the icon 💽 , the clock, voltage, fan, and temperature buttons will appear beside the icon.

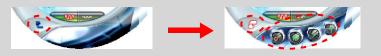

# DOT (Dynamic OverClocking)

Dynamic Overclocking Technology is an automatic overclocking function, included in the MSI™'s newly developed Dual CoreCenter Technology. It is designed to detect the loading of CPU/ GPU while running programs, and to over-clock automatically. When the motherboard detects that the loading of CPU is exceed the default threshold for a time, it will speed up the CPU and fan automatically to make the system run smoother and faster. When the graphics card detects that the loading of GPU is exceed the default threshold for a time, it will speed up the GPU, memory, fan and voltage automatically to make the system run smoother and faster. When the CPU/ GPU is temporarily suspending or staying in low loading balance, it will restore the default settings instead. Usually the Dynamic Overclocking Technology will be powered only when users' PC runs huge amount of data, like 3D games or video process, and the motherboard/ graphicd card need to be boosted up to enhance the overall performance. There will be several selections when you click the DOT rate button (include increase rate 2 and decrease 2 rate buttons), to select the DOT level, then you have to click the DOT button to apply the DOT function.

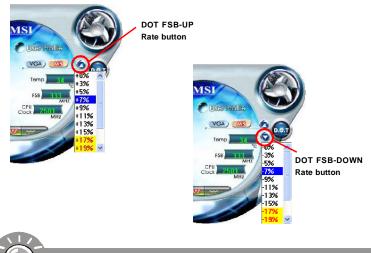

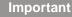

Even though the Dynamic Overclocking Technology is more stable than manual overclocking, basically, it is still risky. We suggest user to make sure that your CPU can afford to overclock regularly first. If you find the PC appears to be unstable or reboot incidentally, it's better to lower the level of overclocking options. By the way, if you need to conduct overclocking manually, please do not to apply the DOT function.

# Clock

In the **Clock** sub-menu, you can see clock status (including FSB/ CPU clock of mainboard and GPU/ memory clock of graphics card) of your system. And you can select desired value for overclocking. There will be several items for you to select for overclocking after you click **button**. You can click the plus sign button **to** increase the clock, or click the minus sign button **to** to decrease the clock. And finally, click the Apply button to apply the values adjusted. If you do not want to apply the adjustments, click the Cancel button to cancel. Or click the Default button to restore the default values.

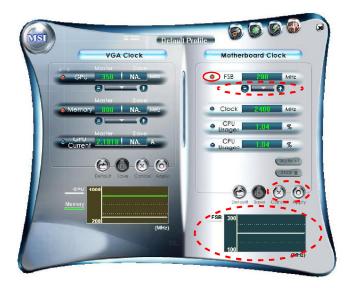

On the underside, it shows the graphs of the clocks. Only the curves of the item which the button is lit up with red color will be shown.

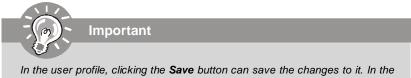

# Voltage

In the **Voltage** sub-menu, you can see voltage status (including Vcore, memory, GPU voltage... etc.) of your system, and you can select desired value for overclocking. It will show several items to select for overclocking after you click the **Voltage** button. You can click the plus sign button to increase the voltage, or click the minus sign button to decrease. And finally, click the Apply button to apply the adjustments. If you do not want to apply the adjustments, click the Cancel button to cancel. Or click the Default button to restore the default values.

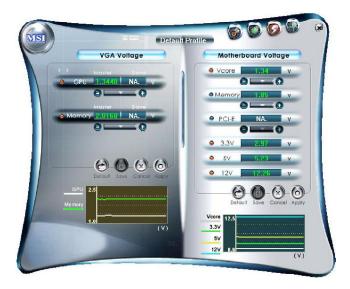

On the underside, it shows the graphs of the voltages. Only the curves of the item which the button is lit up with red color will be shown.

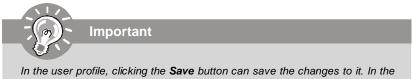

default profile, the Save button is not available.

# **FAN Speed**

In the **FAN Speed** sub-menu, you can read fan status of your system. Select higher speed for better cooling effect. There are several sections for you to change the fan speed to a section after clicking button. Click the plus sign button to increase the fan speed to a section, or click the minus sign button to decrease. Or click the Default button to restore the default values.

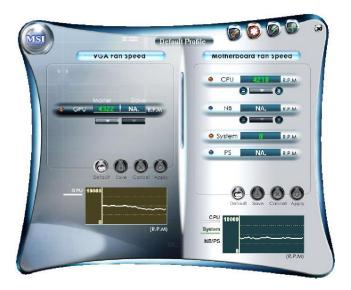

On the underside, it shows the graphs of the fan speed. Only the curves of the item which the button is lit up with red color will be shown.

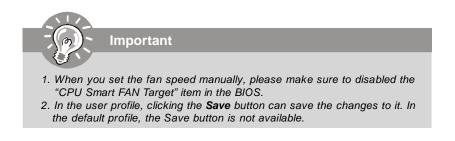

# Temperature

In the Temperature sub-menu, you can see temperature status of your system.

| Motherboard Temperature |                               |
|-------------------------|-------------------------------|
| • CPU                   | °c                            |
| System                  | 2 °c                          |
| • NB                    | A. °C                         |
| • PS                    | A. °C                         |
|                         |                               |
|                         |                               |
| CPU 110<br>System       |                               |
|                         | CPU System NB NB PS N CEU 110 |

On the underside, it shows the graphs of the temperatures. Only the curves of the item which the button is lit up with red color will be shown.

## **User Profile**

In the **User Profile** sub-menu, click the setting button that besides the user profile bar, and the next screen will appear.

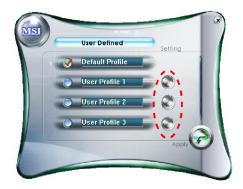

Here you can define the clock/ fan speed/ voltage by your need, click the **button** to choose a value quickly, or click the plus •/ minus sign • button to increase/ decrease the value.

| Use                                   | r Profile 1       |
|---------------------------------------|-------------------|
| VGA                                   | Motherboard       |
| GPU 350 NA. MHz                       | FSB 200 MHz       |
| 00                                    |                   |
| Master Slave<br>Memory 800 NA. MHz    | CPU Sect. 6 R.P.M |
| 0 0                                   | 00                |
| Master Slave<br>GPU sect. 6 NA. R.P.M |                   |
| STOL U NA.                            | & Voltego         |
| Koltage Master Slave                  | • Vcore 40,00 V   |
| S GPU 1.3500 NA.                      |                   |
| Action Slave                          | 0-0               |
| Memory 2.0210 NA. V                   | PCI-E NA. v       |
| 00                                    | 00                |
| Temperature MAX                       | Temperature MAX   |
| Fan Min                               | Fan Min           |
| С                                     | 0 0 1000 RPM      |

Use the draw bar to set the max system temperature. When the system temperature exceeds the threshold you defined, the system will pop up a warning message and shut down the system.

Use the draw bar to set the minimal fan speed. When the fan speed is lower than the threshold you defined, the system will pop up a warning message.

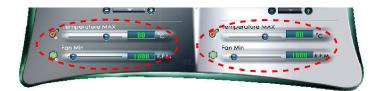

After setting all values you need, you can change the user profile name in the box then click the save button in to save all changes in a profile.

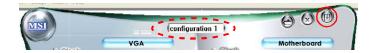

Finally, you can choose the user profile by click the button in the left side and click the Apply button to load the user profile.

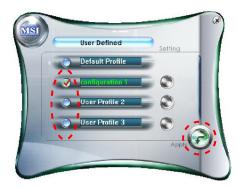

# Appendix C SATA RAID

The SB700/ 750 integrate one SATA host controller separately, and support RAID function for performance and reliability.

SATA RAID provides support for RAID 0 (Striping), RAID 1 (Mirroring), RAID 0+1 (Striping & Mirroring) & RAID 5 (striping with parity). RAID 0 greatly improves hard disk I/O performance by concurrently striping data across multiple drives. RAID 1 makes sure data is not lost if a drive fails as data is simultaneously written to two drives. Drives configured for RAID Striping are said to form a RAID 0 set, while drives configured for RAID Mirroring are said to form a RAID 1 set. RAID 0+1 is implemented as a mirrored array whose segments are RAID 0 arrays. RAID 0+1 has same fault tolerance as mirroring and reduces overhead by striping. It needs at least four drives to form a RAID 0+1. RAID 5 defines techniques for parity data.

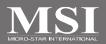

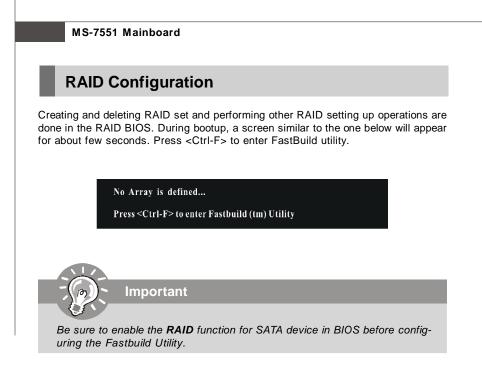

The FastBuild menu screen will appear. The Main Menu is used to choose the operation to be performed.

| [ Main Menu ]                 |              |
|-------------------------------|--------------|
|                               |              |
|                               |              |
| View Drive Assignments[ 1 ]   |              |
| Define LD[ 2 ]                |              |
| Delete LD[3]                  |              |
| Controller Configuration[ 4 ] |              |
|                               |              |
|                               |              |
|                               |              |
|                               |              |
|                               |              |
| Press 14 to Select Option     | [ESC] Exit   |
| Press 14 to beleti option     | [ cou ] exit |

## **View Drives Assignments**

This window displays the model number, capacities and assignment of the drives physically attached to the SATA host adapter.

|           | f View Drives A                                                                                    | ssignments 1                                                      |                            |
|-----------|----------------------------------------------------------------------------------------------------|-------------------------------------------------------------------|----------------------------|
|           | [ View Drives A<br>Drive Model<br>WDC WD800JD-00HKA0<br>Extent 1<br>WDC WD800JD-00HKA0<br>Extent 1 | ssignments ]<br>Capacity (MB)<br>80027<br>79960<br>80027<br>79960 | Assignment<br>Free<br>Free |
|           |                                                                                                    |                                                                   |                            |
|           |                                                                                                    |                                                                   |                            |
|           | [ Keys Ava                                                                                         | illable j                                                         |                            |
| [^]Up [↓] | Down [ESC] Exit                                                                                    |                                                                   |                            |

## Define LD (Creating RAID)

The selection of the RAID configuration should be based upon factors including performance, data security, and the number of drives available. It is best to carefully consider the long-term role of the system and plan the data storage strategy. RAID sets can be created either automatically, or to allow the greatest flexibility, manually.

- 1. Press 2 on the Main Menu screen to enter the Define LD Menu.
- 2. Press the arrow keys to highlight an logical drive number you want to define and press Enter to select it.

| LD No | RAID Mode          | Total Drv | Capacity (MB) | Status |  |  |
|-------|--------------------|-----------|---------------|--------|--|--|
|       |                    |           |               |        |  |  |
|       |                    |           |               |        |  |  |
|       |                    |           |               |        |  |  |
|       |                    |           |               |        |  |  |
|       |                    |           |               |        |  |  |
|       |                    |           |               |        |  |  |
|       |                    |           |               |        |  |  |
| LD 8  |                    |           |               |        |  |  |
|       |                    |           |               |        |  |  |
|       | [ Keys Available ] |           |               |        |  |  |
|       |                    |           |               |        |  |  |

On the next screen, use the space key to choose a RAID mode (RAID 0/ 1/ 0+1/ 5) and use the arrow key to move to the *Drives Assignments* window.
Initialize logical drive, zero the disk drives. RAID 1 or 10 only.

|                                                                        | [ Define LD Menu ]        | 1                       |
|------------------------------------------------------------------------|---------------------------|-------------------------|
| LD No RAID Mode                                                        | Total Drv                 |                         |
| LD 1 RAID 1                                                            |                           |                         |
| Stripe Block : NA<br>Gigabyte Boundary : ON                            |                           | : OFF<br>ode: WriteThru |
| Channel:1D Drive 1<br>1: Mas WDC WD800JD-00H<br>2: Mas WDC WD800JD-00H | IKAO 80027                | Assignment<br>N<br>N    |
|                                                                        |                           |                         |
| [∱]Up [↓]Down [ESC]E                                                   | xit [Space] Change Option | [Ctrl-Y] Save           |

- Stripe Block Size, the default 64KB is best for most applications. RAID 0 or 10 only.
- · Gigabyte Boundary, allows use of slightly smaller replacement drives.
- Cache Mode, WriteThru or WriteBack.
- 4. On the *Drives Assignments* window, use the arrow key to choose the hard drives which you want to make part of the LD, use the space key to change the assignment to "Y". Then press [Ctrl+Y] to save the configuration.

| [ Defin                                                                        | e LD Menu ]                                                 |
|--------------------------------------------------------------------------------|-------------------------------------------------------------|
| LD No RAID Mode Tota                                                           | Drv                                                         |
|                                                                                |                                                             |
| Stripe Block : NA<br>Gigabyte Boundary : ON                                    | Fsat Init: OFF<br>Cache Mode: WriteThru                     |
| [ Drives                                                                       | Assignments ]                                               |
| Channel:JD Drive Model<br>1:Mas WDC WD800JD-00HKA0<br>2:Mas WDC WD800JD-00HKA0 | Capacity (MB) Assignment<br>80027 Y<br>80027 <mark>Y</mark> |
| [ Key                                                                          | Available ]                                                 |
| [∱]Up [↓]Down [ESC]Exit                                                        | [Space] Change Option [Ctrl-Y] Save                         |

5. A message will show up on the bottom, press any key to save the configuration or press [Ctrl-Y] to allocate the RAID capacity manually.

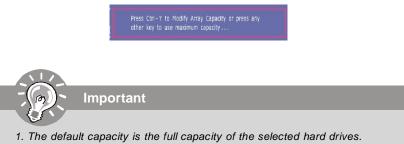

2. If you allocate the first LD capacity manually, you can create second LD with remaining capacity of the selected hard drives.

6. The LD creation is done, the screen shows the LD information as below. Press ESC key to the main screen.

|                                                                  |           |           | enu ]         |            |  |  |
|------------------------------------------------------------------|-----------|-----------|---------------|------------|--|--|
| LD No                                                            | RAID Mode | Total Drv | Capacity (MB) | Status     |  |  |
| ID 1                                                             | RAID 1    | 2         | 79000         | Functional |  |  |
|                                                                  |           |           |               |            |  |  |
|                                                                  |           |           |               |            |  |  |
|                                                                  |           |           |               |            |  |  |
|                                                                  |           |           |               |            |  |  |
|                                                                  |           |           |               |            |  |  |
|                                                                  |           |           |               |            |  |  |
|                                                                  |           |           |               |            |  |  |
|                                                                  |           |           |               |            |  |  |
| [ Keys Available ]—<br>[↑] Up [↓] Down [ESC] Exit [Enter] Select |           |           |               |            |  |  |

7. Press ESC key to exit the utility, a message "System is going to REBOOT! Are You Sure?" will display, answer "Y" to exit it and the system will reboot.

| Defir                     | [ Main Menu ]<br>Drive Assignments[ 1 ]<br>se LD[ 2 ]<br>se LD[ 3 ]<br>System is going to REBOOT!<br>Are You Sure?<br>Y - Reboot / Any Key - Back |            |
|---------------------------|----------------------------------------------------------------------------------------------------|------------|
|                           | [ Keys Available ]                                                                                                    |            |
| Press 14 to Select Option |                                                                                                    | [ESC] Exit |

## Delete LD (Deleting RAID)

- 1. Select "Delete LD" on the main screen.
- Choose a LD No you want to delete and press "Del" or "Alt+D" delete the RAID set.

|          |                                            | [ Delect LD M | enu ]         |            |  |  |
|----------|--------------------------------------------|---------------|---------------|------------|--|--|
| LD No    | RAID Mode                                  | Total Drv     | Capacity (MB) | Status     |  |  |
| LD 1     | RAID 1                                     | 2             | 79000         | Functional |  |  |
| LD 2     |                                            |               |               |            |  |  |
| LD 3     |                                            |               |               |            |  |  |
| LD 4     |                                            |               |               |            |  |  |
| LD 5     |                                            |               |               |            |  |  |
| LD 6     |                                            |               |               |            |  |  |
| LD 7     |                                            |               |               |            |  |  |
| LD 8     |                                            |               |               |            |  |  |
|          |                                            |               |               |            |  |  |
|          | [ Keys Available ]                         |               |               |            |  |  |
| [∱]Up [↓ | [↑]Up [↓]Down [ESC]Exit [DelorAlt+D]Delect |               |               |            |  |  |

 On the next screen, a message will display to inform you, press "Ctrl+Y" to delete the RAID set or other key to abort it. Press "Ctrl+Y" to complete the deletion.

|                |           | E Define LD N | lenu ]                                     |             |
|----------------|-----------|---------------|--------------------------------------------|-------------|
| LD No          | RAID Mode | Total Drv     | Capacity (MB)                              | Status      |
|                |           |               |                                            | Functional  |
| Stripe Block : |           |               | Cache Mode                                 | : WriteThru |
|                |           |               | ments ]<br>Capacity (MB)<br>80027<br>80027 |             |
|                |           |               | Y and MBR, Ctri-⊢<br>other key to abort    |             |

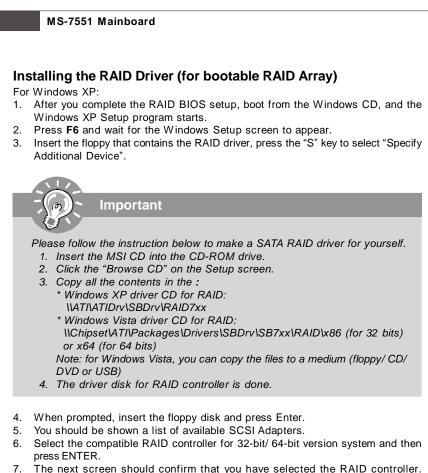

- 7. The next screen should confirm that you have selected the RAID controller. Press ENTER again to continue.
- 8. You have successfully installed the RAID driver, and Windows setup should continue.
- Leave the disk in the floppy drive until the system reboots itself. Windows setup will need to copy the files from the floppy again after the RAID volume is formatted, and Windows setup starts copying files.

For Windows Vista:

During the operating system installation, after selecting the location to install Windows Vista, please click on the "Load Driver" button to load RAID driver. Please refer the **Important** notice above to make a RAID Driver medium. And then, follow the instructions on the screen to complete the whole installation.

## Installing the RAID Driver Under Windows

## (for Non-bootable RAID Array)

- 1. Insert the MSI CD into the CD-ROM drive.
- 2. The CD will auto-run and the setup screen will appear.
- Under the Driver tab, click on ATI System Driver by your need. The ATI System Driver includes RAID Driver.
- 4. The driver will be automatically installed.

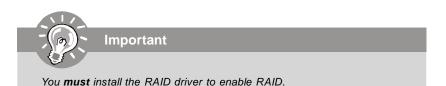